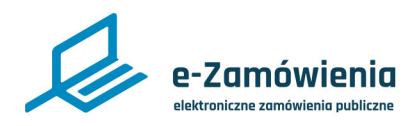

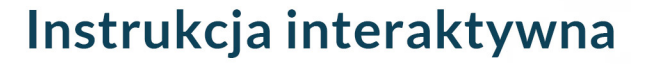

# **Instrukcja podpisywania wniosku rejestracyjnego dla podmiotu na Platformie e-Zamówienia**

W tym dokumencie dowiesz się jak w prawidłowy sposób podpisać wnioskek rejestracyjny przy pomocy oprogramowania oferowanego przez polskich dostawców certyfikatów podpisu kwalifikowanego.

# **Jak korzystać z instrukcji Spis treści**

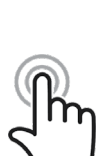

Jeżeli na stronie w pliku PDF znajduję się ikona kursora w formie "łapki" oznacza to, że dany element jest klikalny.

Po kliknięciu zostaniemy automatycznie przeniesieni w odpowiednie miejsce w dokumencie.

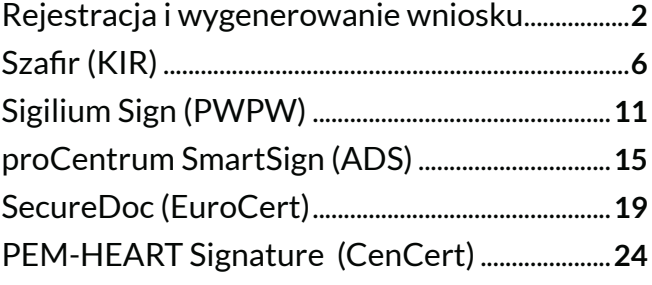

<span id="page-1-0"></span>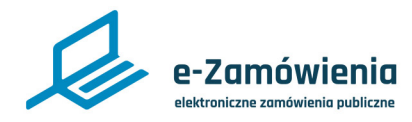

### Rejestracja i wygenerowanie wniosku

Rejestracja podmiotu na Platformie e-Zamówienia jest możliwa po wybraniu opcji "Zarejestruj się" na Portalu Dostępowym.

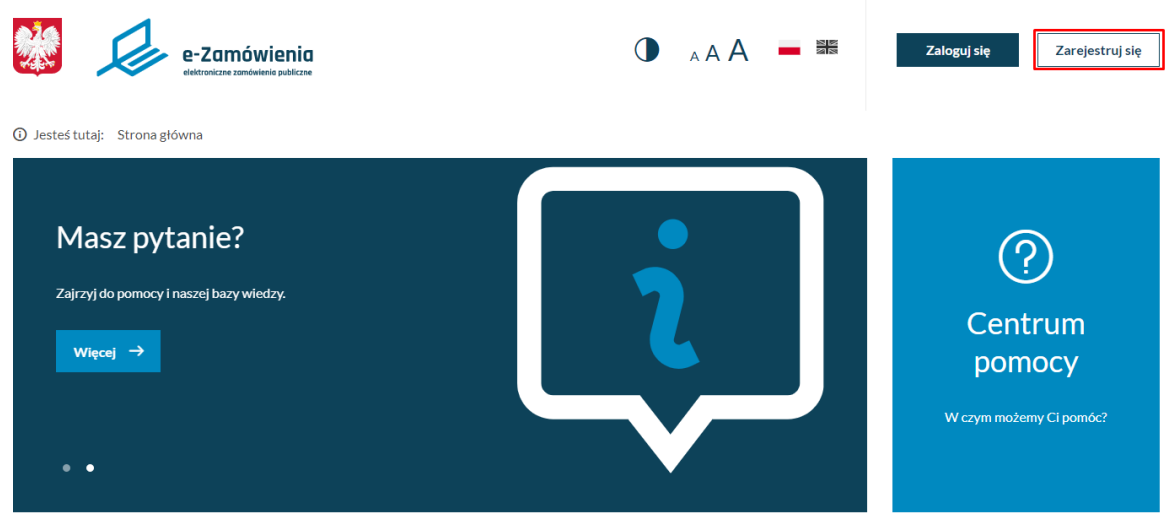

*Ekran Portalu Dostępowego Platformy*

Następnie należy wybrać rodzaj rejestrowanego konta (Zamawiający lub Wykonawca).

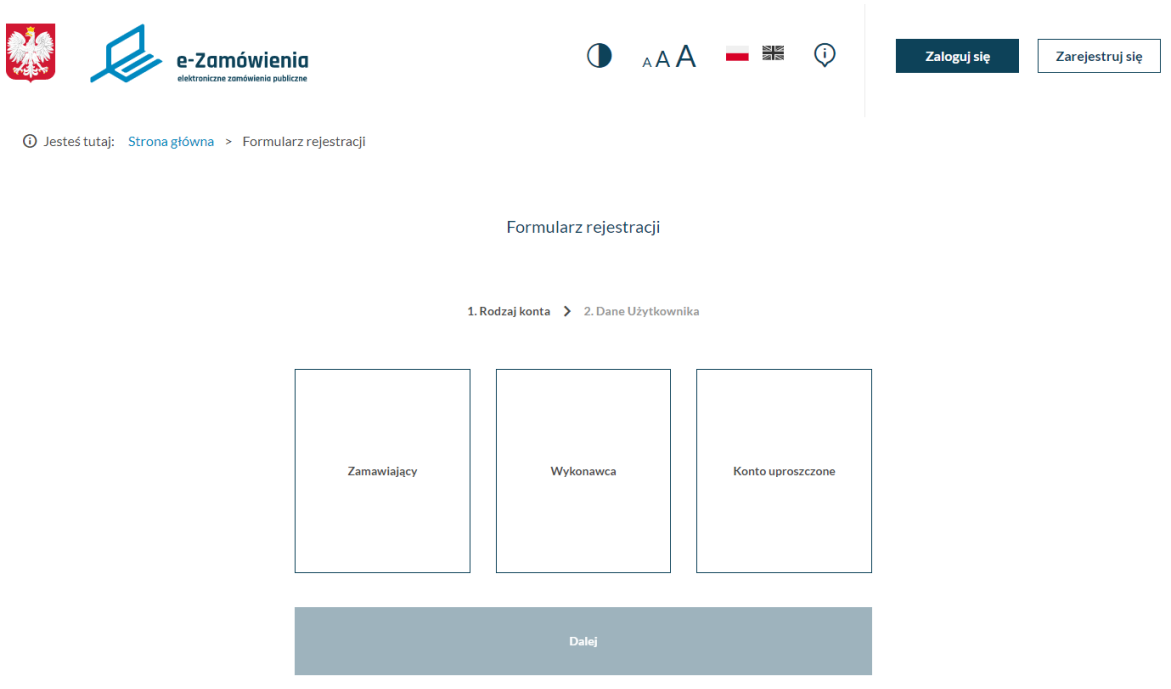

*Ekran wyboru rodzaju rejestrowanego konta*

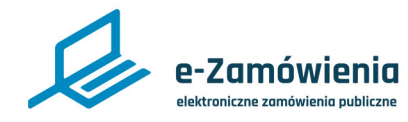

### Rejestracja i wygenerowanie wniosku

W przypadku gdy podmiot występuje zarówno w roli Zamawiającego oraz Wykonawcy, powinien zarejestrować się (i aktywować) najpierw w pierwszej roli, a następnie dodać dodatkową rolę podmiotu.

Proces rejestracji konta na Platformie obejmuje rejestrację konta Supervisora (użytkownika, który będzie zarządzał danymi podmiotu oraz innymi użytkownikami) oraz rejestrację konta podmiotu.

Następnie wymagana jest aktywacja konta Supervisora. Jest to możliwe poprzez link aktywacyjny wysłany na podany przy rejestracji adres e-mail. W przypadku braku wiadomości e-mail z linkiem aktywacyjnym należy wykonać próbę logowania i następnie na ekranie z komunikatem o braku aktywacji konta wybrać funkcję "Wyślij ponownie".

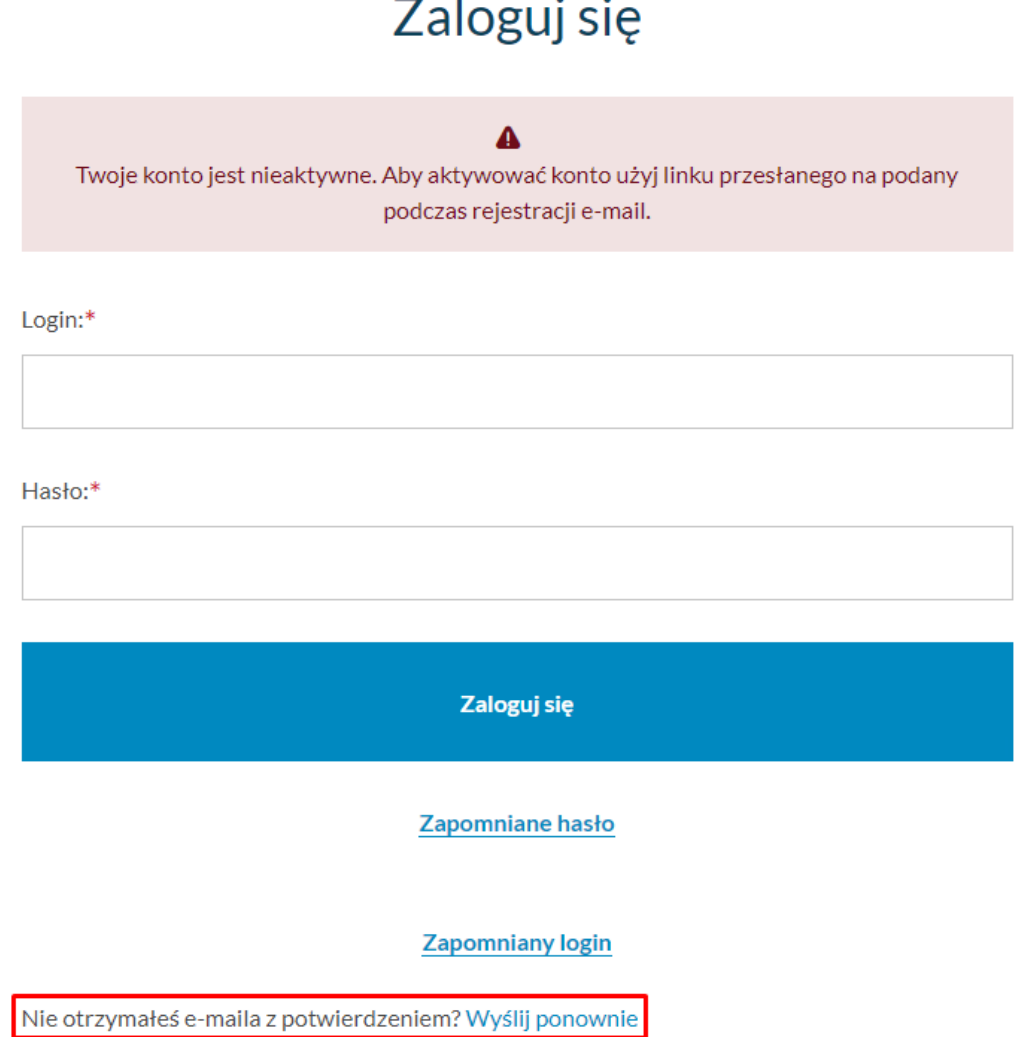

*Ekran logowania z informacją o braku aktywacji konta*

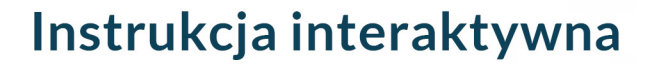

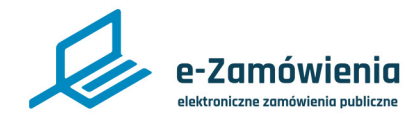

#### Rejestracja i wygenerowanie wniosku

Kolejnym etapem jest wygenerowanie i podpisanie wniosku rejestracyjnego dla podmiotu. Wniosek ma format dokumentu XML i jest generowany automatycznie przez Platformę, nie ma możliwości jego edycji. Pobranie wniosku następuje poprzez wybranie na Portalu Dostępowym kafelka "Prześlij podpisany wniosek (dla supervisorów)".

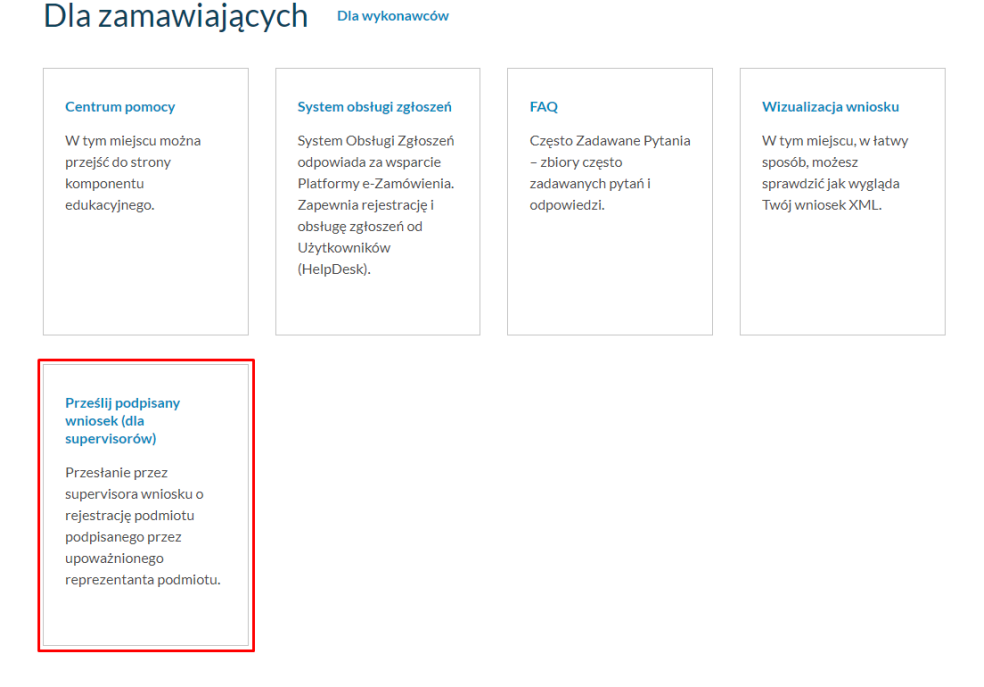

*Ekran Portalu Dostępowego Platformy z przykładowymi kafelkami*

Następnie możemy pobrać plik XML zawierający wniosek.

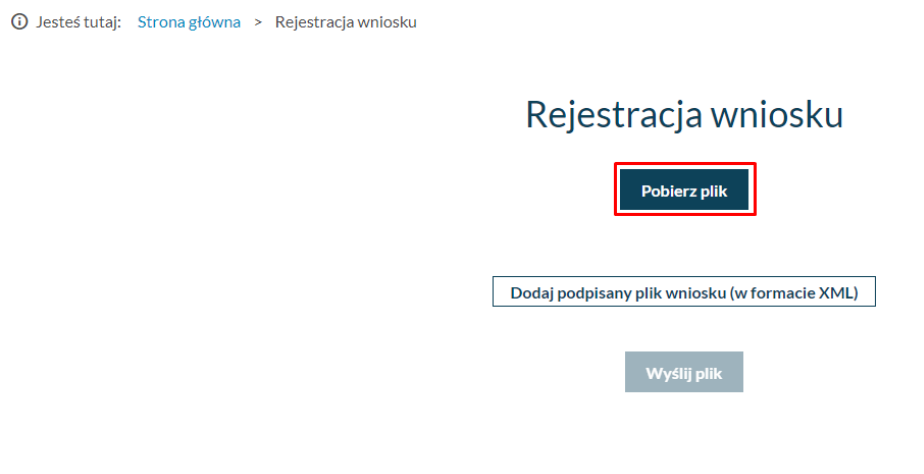

*Ekran Rejestracji wniosku*

Po prawidłowym podpisaniu wniosku (poza Platformą) zgodnie z instrukcjami w następnych rozdziałach, należy dodać podpisany plik i wybrać przycisk "Wyślij plik". To kończy proces aktywacji podmiotu w wybranej roli na Platformie.

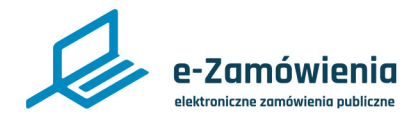

Podpisanie wniosku rejestracyjnego

Wygenerowany wniosek w postaci pliku XML należy podpisać za pomocą kwalifikowanego podpisu elektronicznego, pieczęci elektronicznej, podpisu zaufanego lub podpisu osobistego.

System przyjmuje wnioski z jednym podpisem. W przypadku reprezentacji wieloosobowej należy złożyć podpis dowolnego (jednego) reprezentanta.

Do podpisania wniosku należy użyć wyłącznie formatu podpisu XAdES, typ podpisu wewnętrzny otoczony.

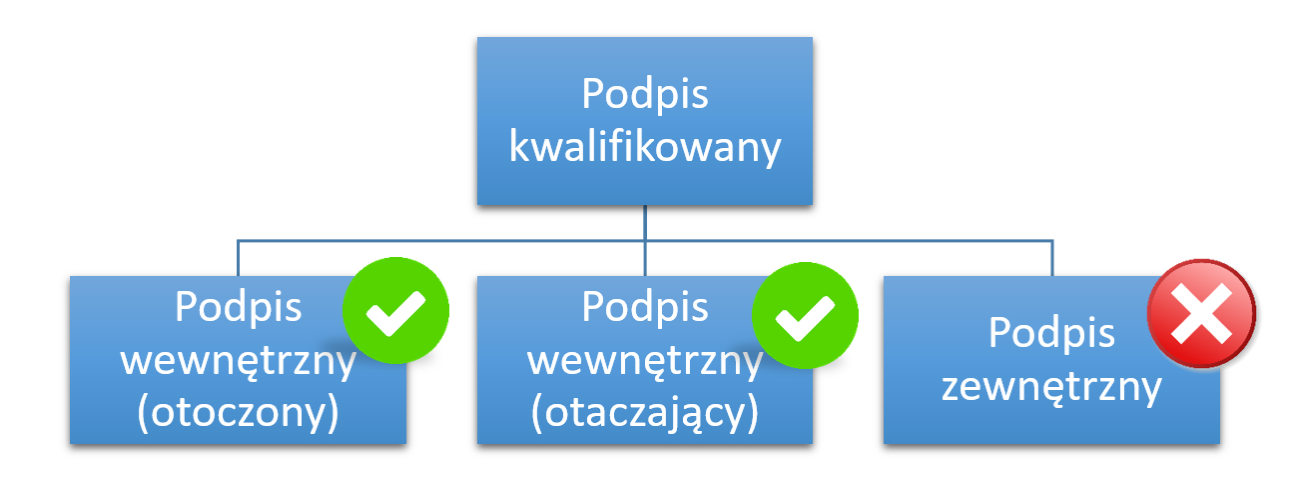

*Typy podpisu elektronicznego XADES*

Samo podpisanie pliku wykonywane jest poza Platformą, przy użyciu oprogramowania dostarczonego przez dostawcę podpisu lub wystawcę certyfikatu podpisu kwalifikowanego.

W dalszej części dokumentu zostały przedstawione przykłady prawidłowego podpisania wniosku dla oprogramowania oferowanego przez polskich dostawców podpisów kwalifikowanych.

<span id="page-5-0"></span>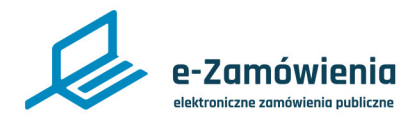

### Szafir (KIR)

W celu podpisania pliku XML zawierającego wniosek należy:

A. Uruchomić kreator podpisu wybierając opcję "kreator", następnie "podpisu".

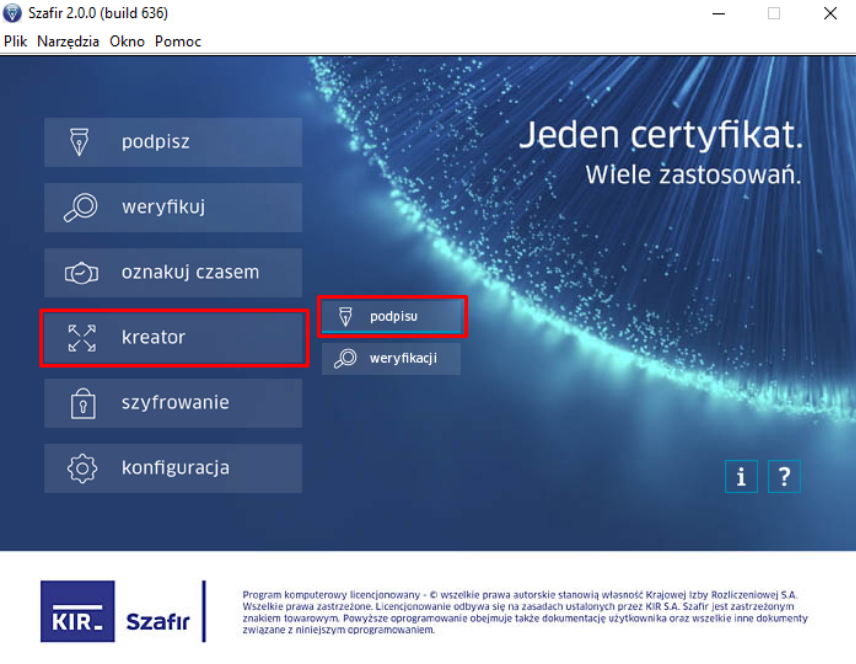

*Oprogramowanie Szafir, krok 1*

B. Zweryfikować parametry podpisu. Poniżej rekomendowane ustawienia podpisu dla wniosku XML:

- Ustawienia: konfiguracja XAdES-BES.
- Format podpisu: XAdES.
- Wariant: Nie dołączaj dodatkowych informacji (XAdES-BES).
- Funkcja skrótu: SHA-256.
- Rodzaj zobowiązania: Brak zobowiązań.
- Podpis otaczany.

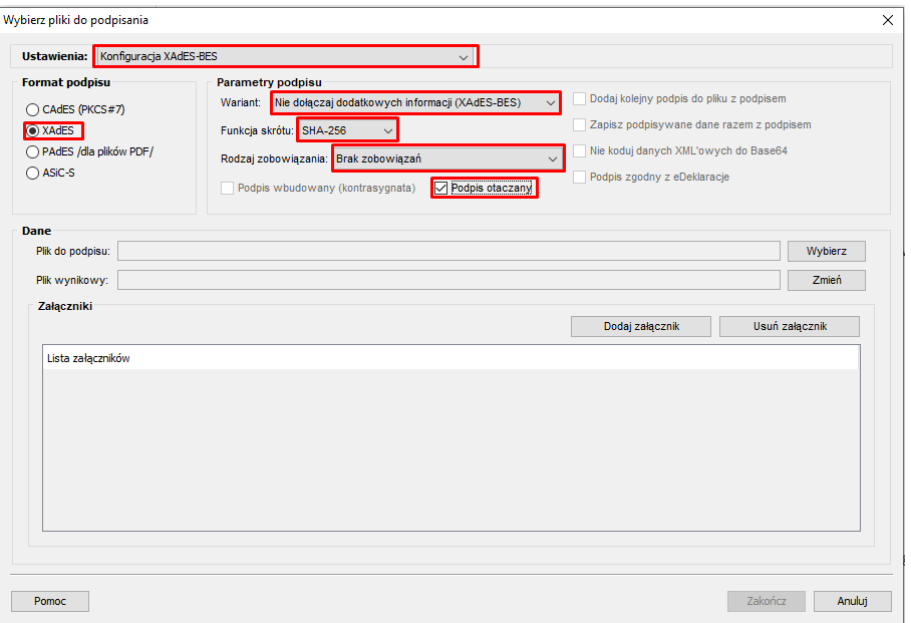

*Oprogramowanie Szafir, krok 2*

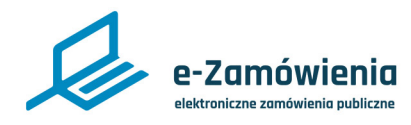

# Szafir (KIR)

C. Następnie w pozycji "Plik do podpisu" kliknąć przycisk "Wybierz".

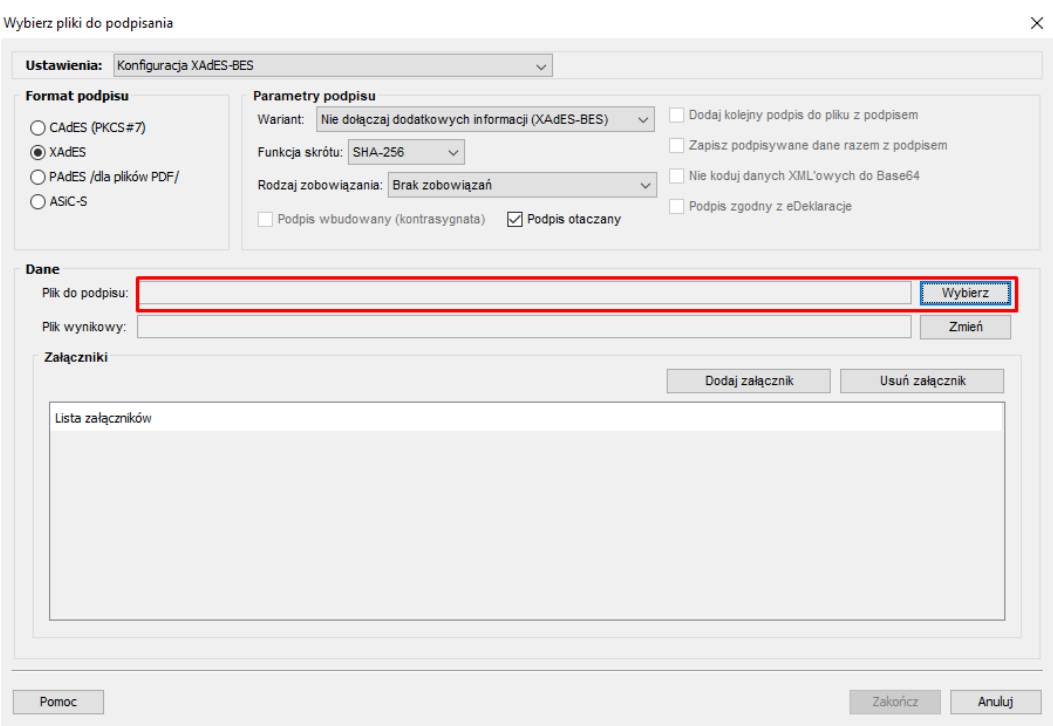

*Oprogramowanie Szafir, krok 3*

D. Wskazać plik wniosku do podpisania i kliknąć "Wybierz".

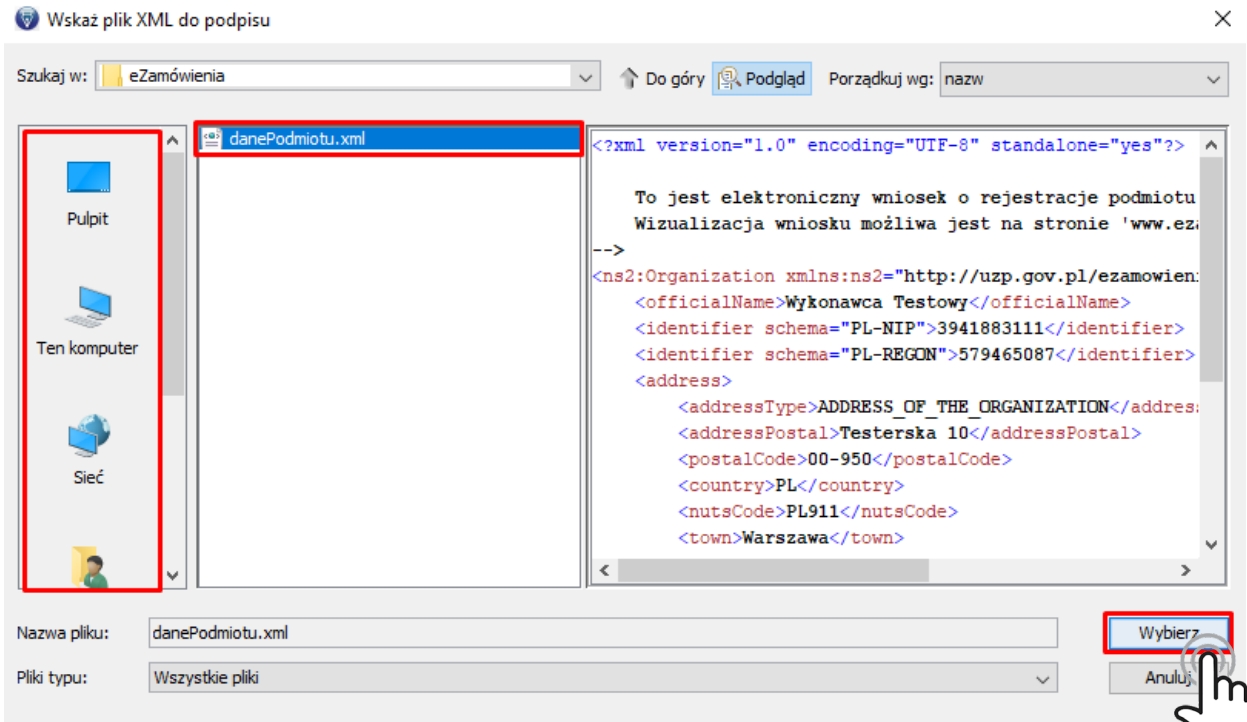

*Oprogramowanie Szafir, krok 4*

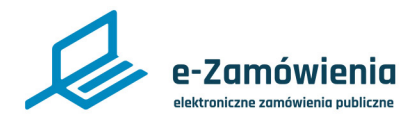

### Szafir (KIR)

E. Konfiguracja kreatora zakończona, możemy kliknąć "Zakończ" i przejść do podpisywania pliku

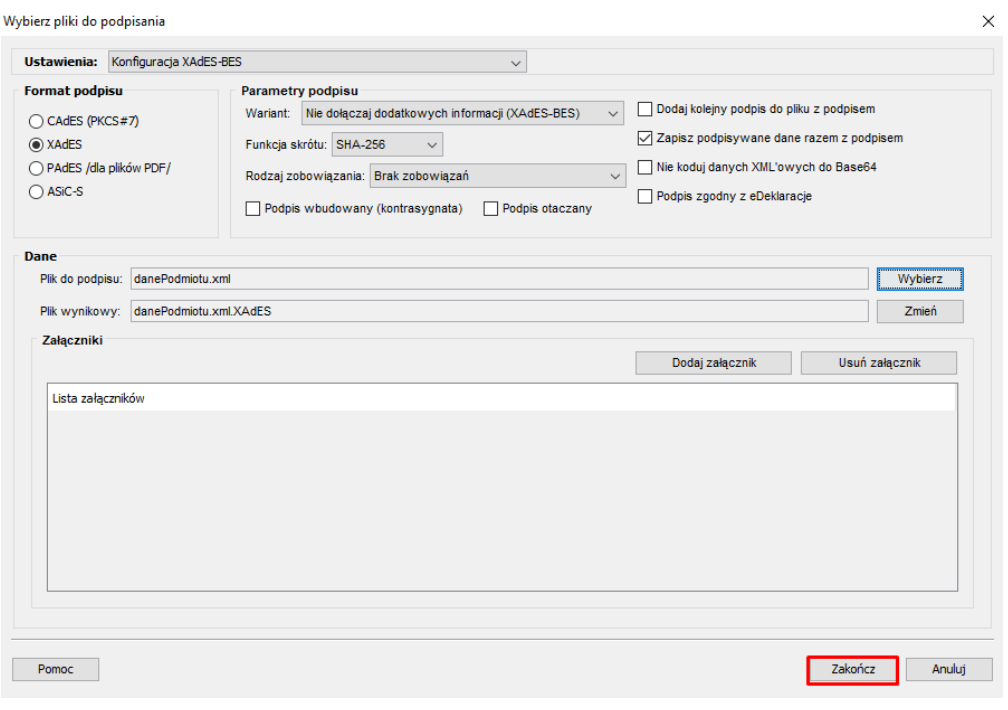

#### *Oprogramowanie Szafir, krok 5*

#### F. Wybrać opcję "Podpisz".

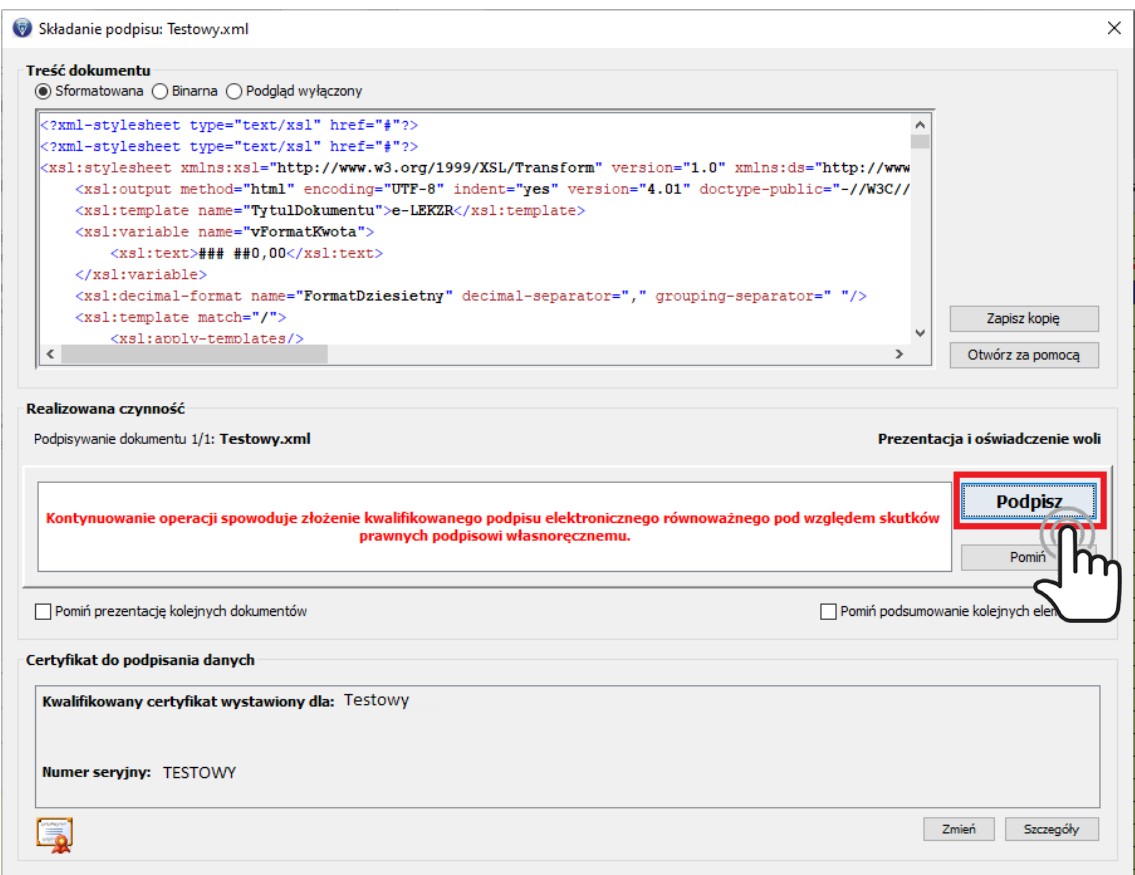

*Oprogramowanie Szafir, krok 6*

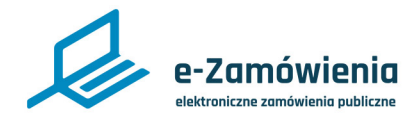

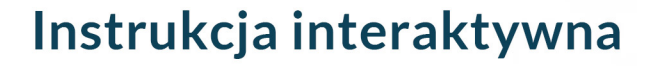

### Szafir (KIR)

G. Wprowadzić prawidłowy PIN a następnie kliknąć "OK".

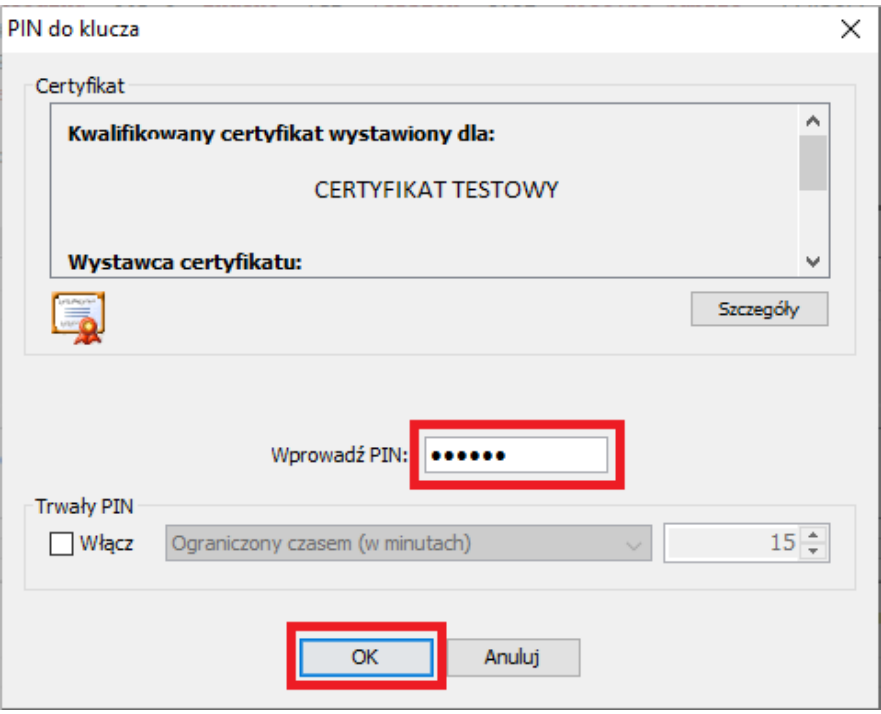

*Oprogramowanie Szafir, krok 7*

#### H. Kliknąć "Dalej".

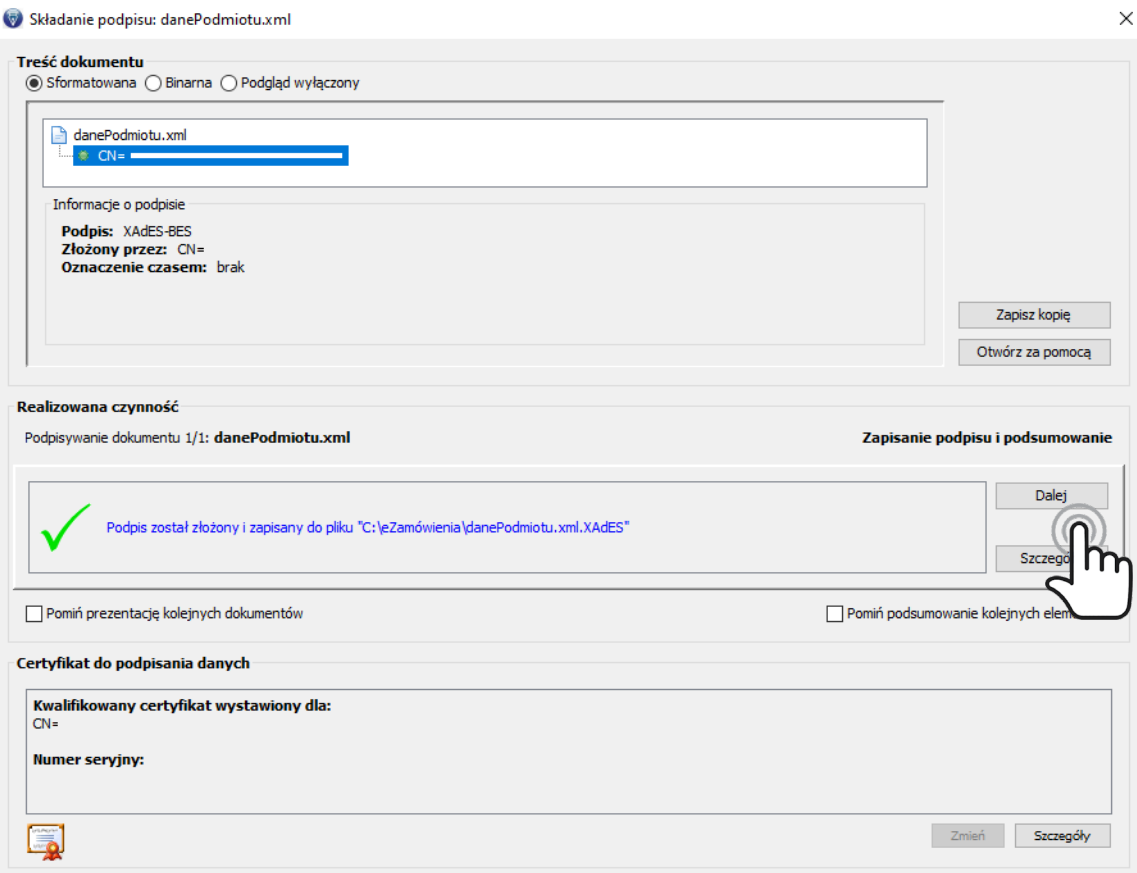

*Oprogramowanie Szafir, krok 8*

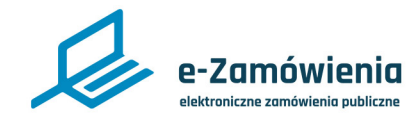

### Szafir (KIR)

K. Na ekranie podsumowania zadania sprawdzić status. Podpisany plik został zapisany w lokalizacji podanej w oknie "Dane wyjściowe".

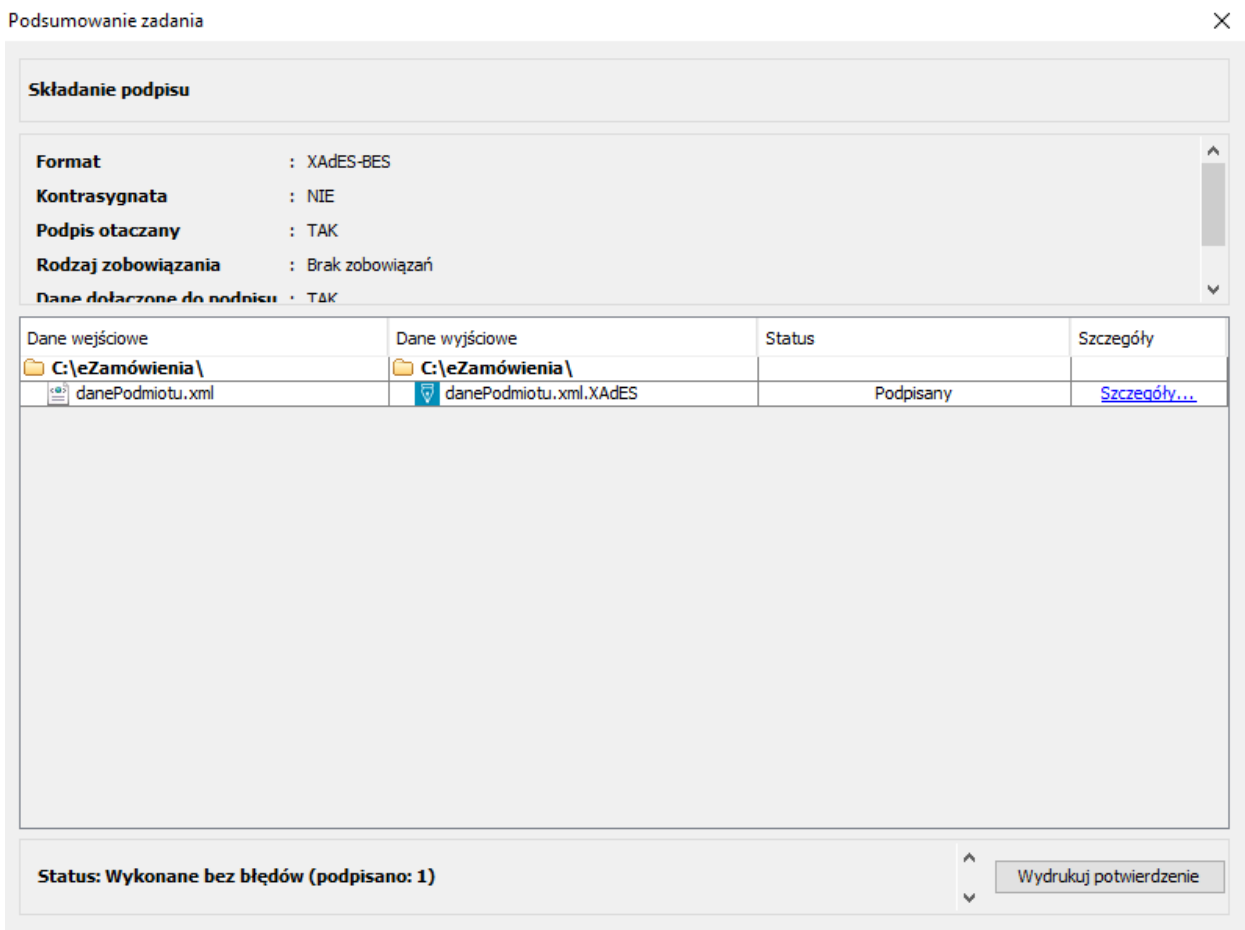

*Oprogramowanie Szafir, krok 9*

<span id="page-10-0"></span>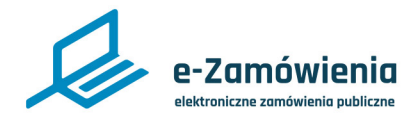

### Sigilium Sign (PWPW)

W celu podpisania pliku XML zawierającego wniosek należy:

A. Przeciągnąć plik za pomocą myszy w obszar zaznaczony, lub kliknąć w ten obszar a następnie wybrać żądany plik, który ma być podpisany.

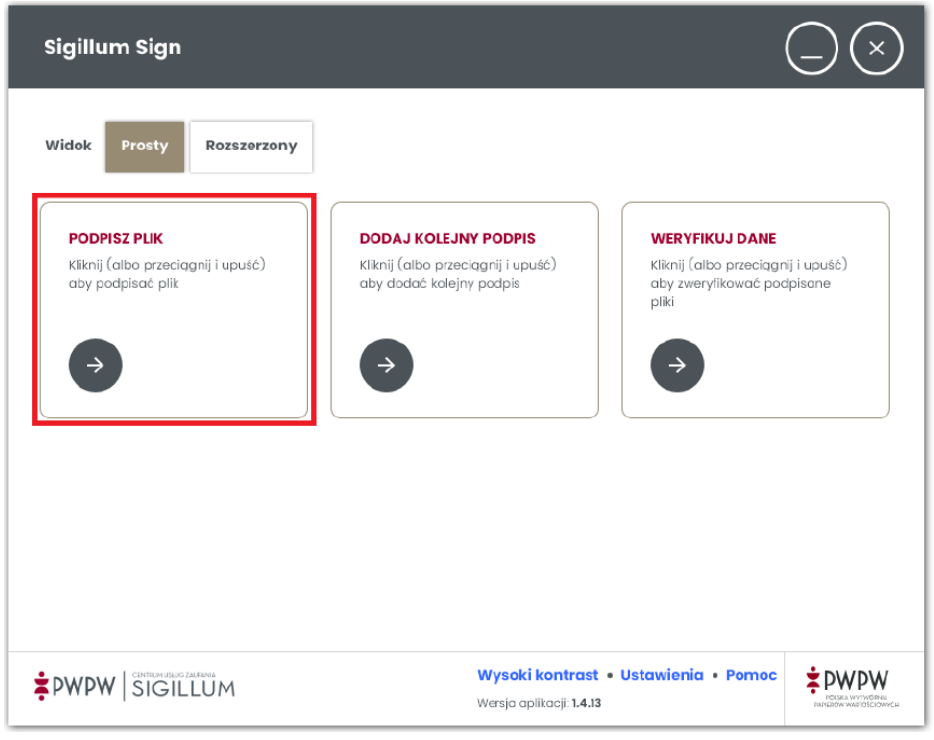

*Oprogramowanie Sigillum Sign, krok 1*

B. Aplikacja prezentuje status pliku przed jego podpisaniem (niepodpisany).

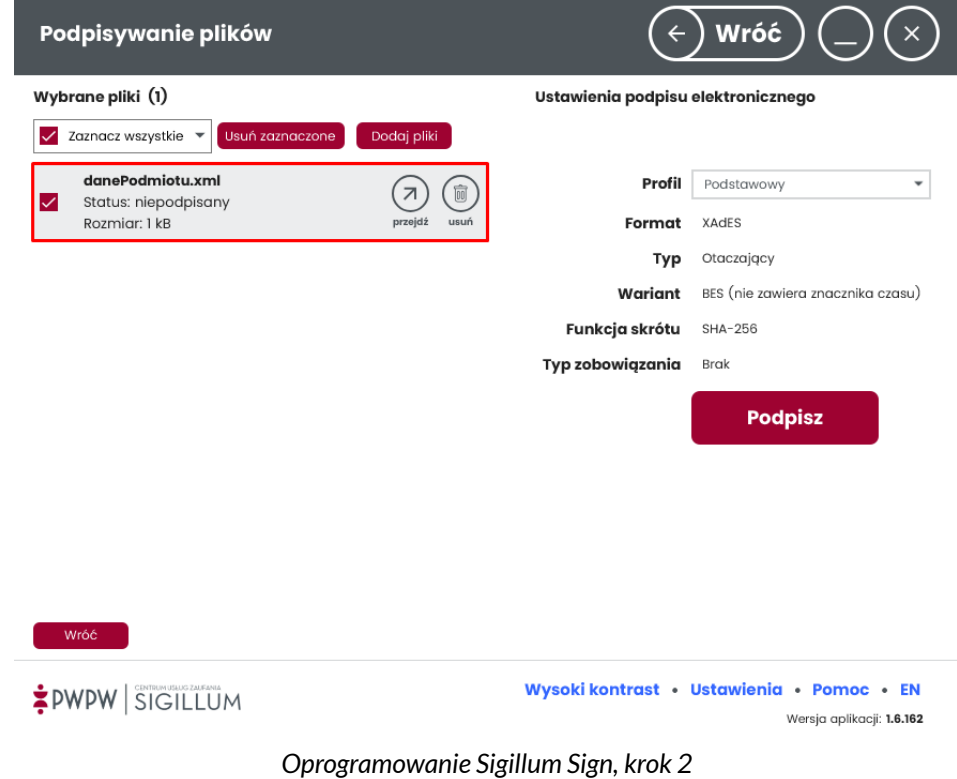

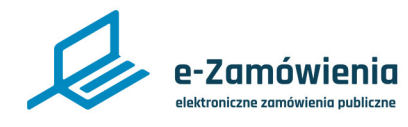

### Sigilium Sign (PWPW)

- C. Poniżej rekomendowane ustawienia podpisu dla wniosku XML:
- Profil: Gov.pl.
- Format: XAdES.
- Typ: Otoczony.
- Wariant: BES (nie zawiera znacznika czasu).
- Funkcja skrótu: SHA-256.
- Typ zobowiązania: Brak.

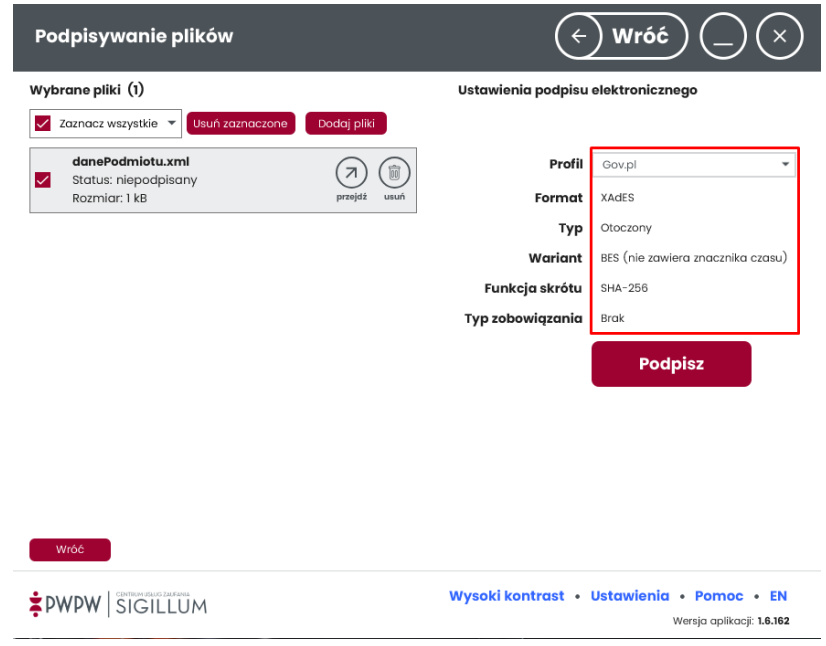

*Oprogramowanie Sigillum Sign, krok 3*

- D. Należy wybrać "Podpisz".
- E. Należy wybrać certyfikat podpisu i kliknąć "Dalej".

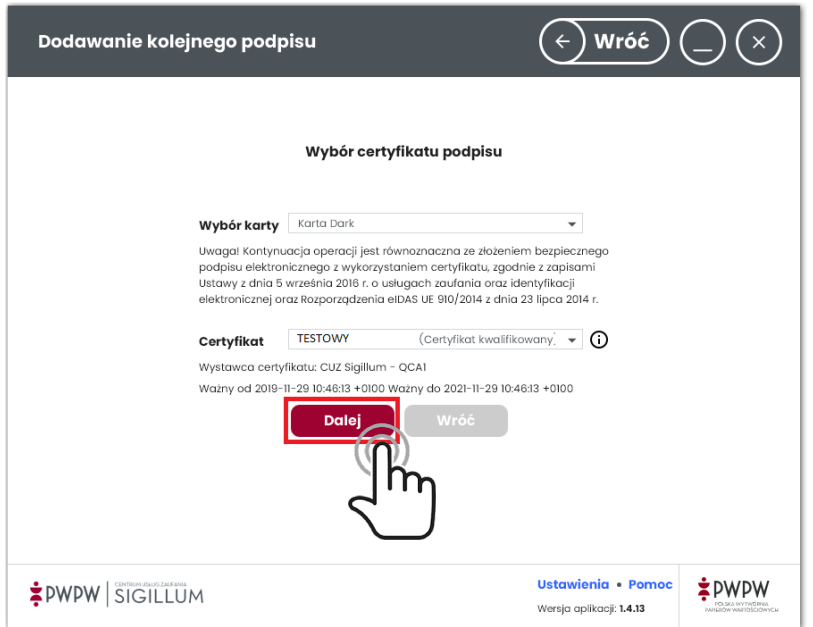

*Oprogramowanie Sigillum Sign, krok 4*

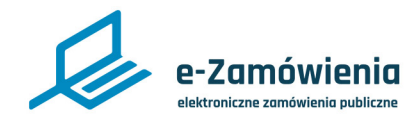

### Sigilium Sign (PWPW)

F. Należy wpisać prawidłowy PIN i wybrać przycisk "Potwierdź".

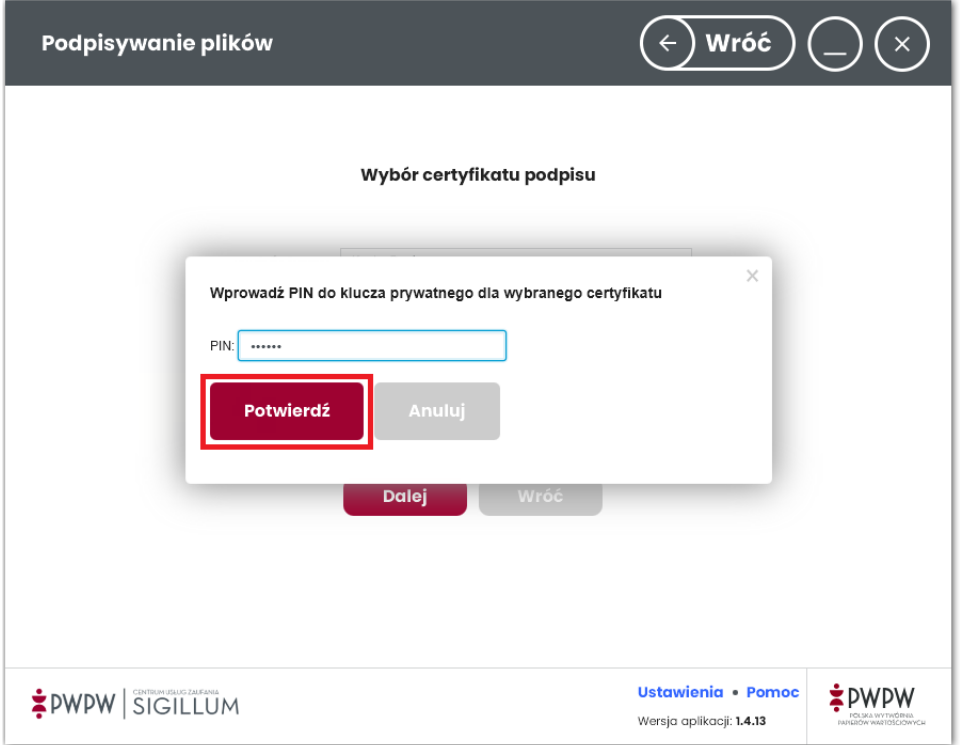

*Oprogramowanie Sigillum Sign, krok 5*

G. Zostanie wyświetlony ekran podsumowania. Jeśli wszystko jest poprawne, należy kliknąć "Dalej".

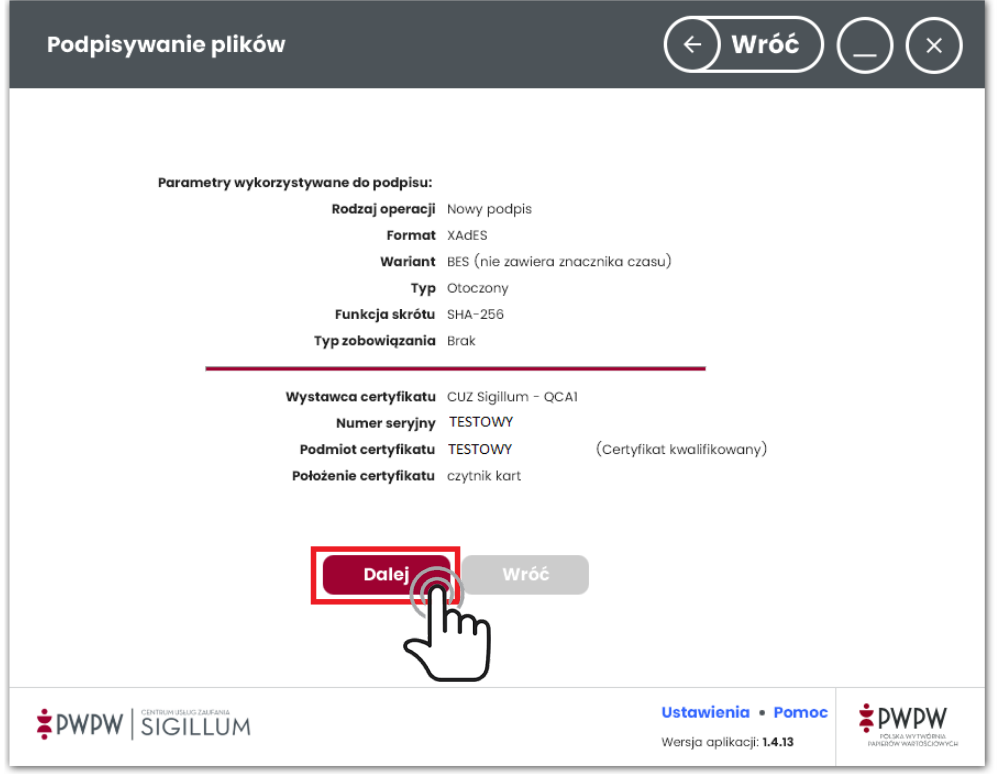

*Oprogramowanie Sigillum Sign, krok 6*

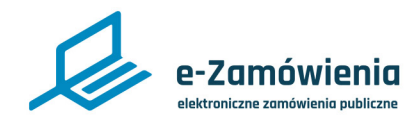

### Sigilium Sign (PWPW)

H. Otrzymujemy status pliku: podpisany poprawnie.

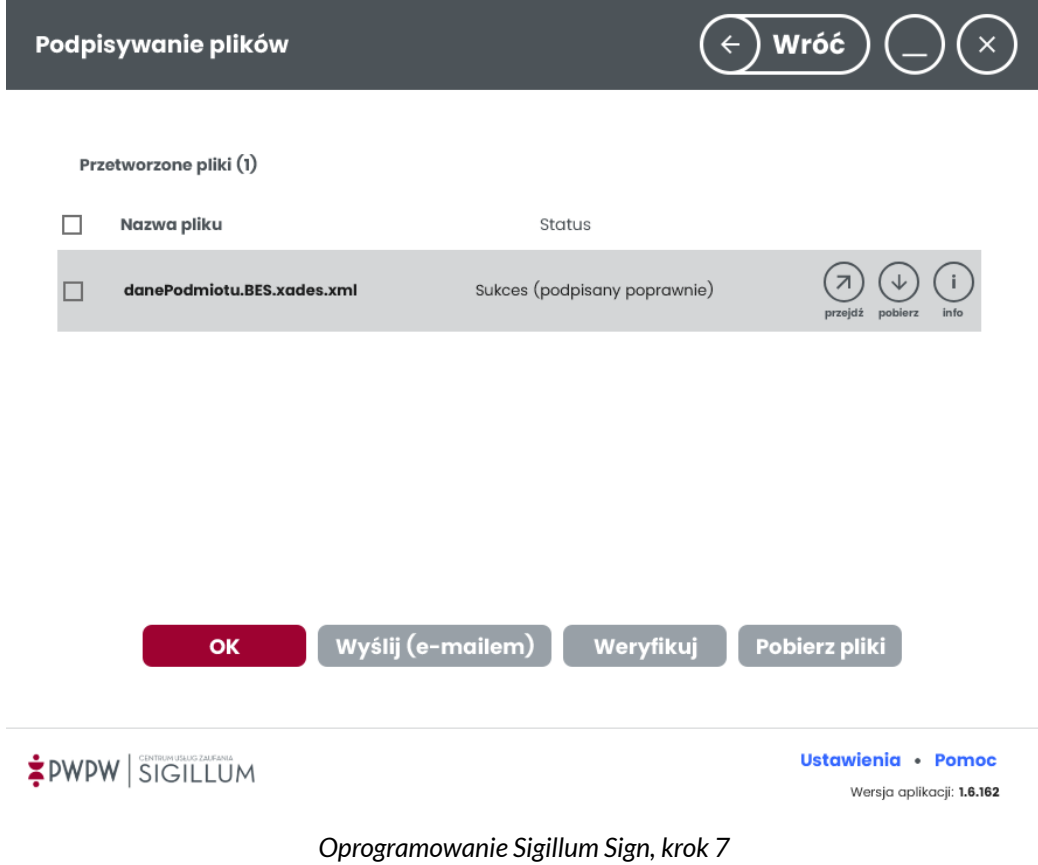

I. Ostatnim krokiem jest pobranie i zapisanie pliku (opcja Pobierz).

<span id="page-14-0"></span>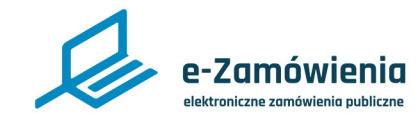

### proCentrum SmartSign (ADS)

#### W celu podpisania pliku XML zawierającego wniosek należy:

A. Zweryfikować konfigurację programu w celu poprawnego ustawienia podpisu dla wniosku XML.

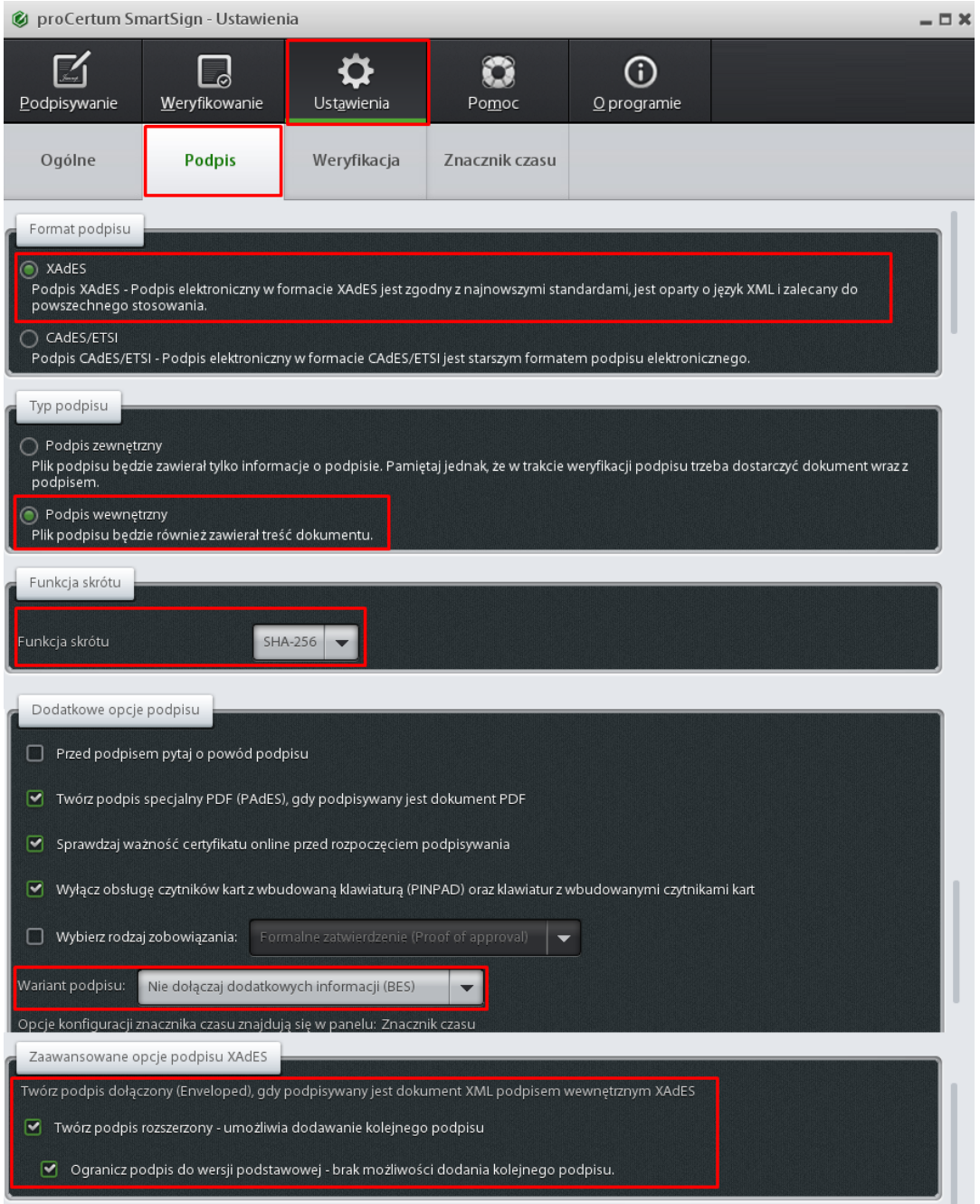

*Oprogramowanie proCentrum SmartSign, krok 1*

B. Zweryfikować parametry podpisu. Poniżej rekomendowane ustawienia podpisu dla wniosku XML:

- Format podpisu: XAdES.
- Typ podpisu: Podpis wewnętrzny.
- Funkcja skrótu: SHA-256.
- Wariant: Nie dołączaj dodatkowych informacji (BES),
- Zaawansowane opcje podpisu XAdES:
	- o Twórz podpis rozszerzony.
	- o Ogranicz podpis do wersji podstawowej.

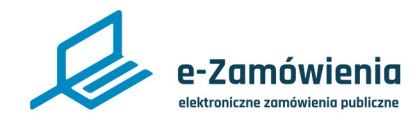

### proCentrum SmartSign (ADS)

C. Na ekranie głównym wybrać "Podpisywanie" i "Dodaj plik".

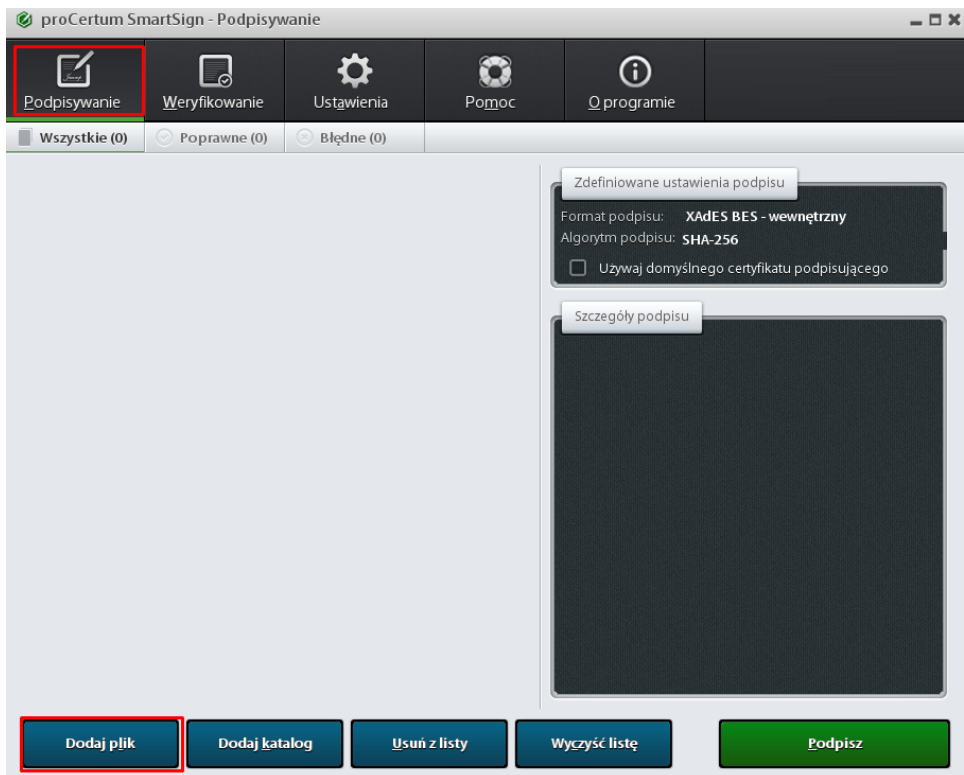

*Oprogramowanie proCentrum SmartSign, krok 2*

D. Wybrać plik XML, który ma być podpisany, następnie kliknąć "Otwórz".

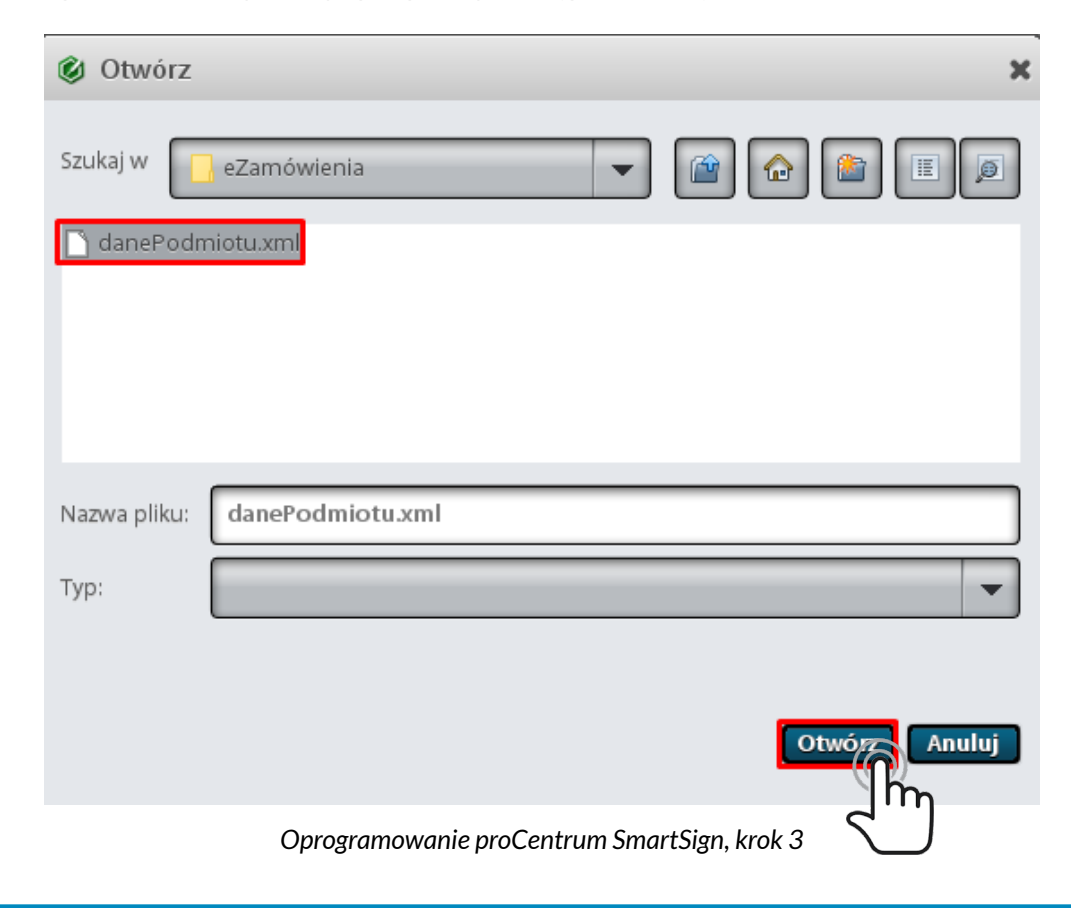

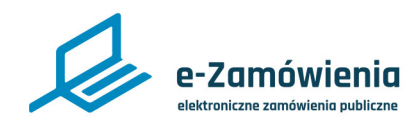

# proCentrum SmartSign (ADS)

#### E. Wybrać "Podpisz".

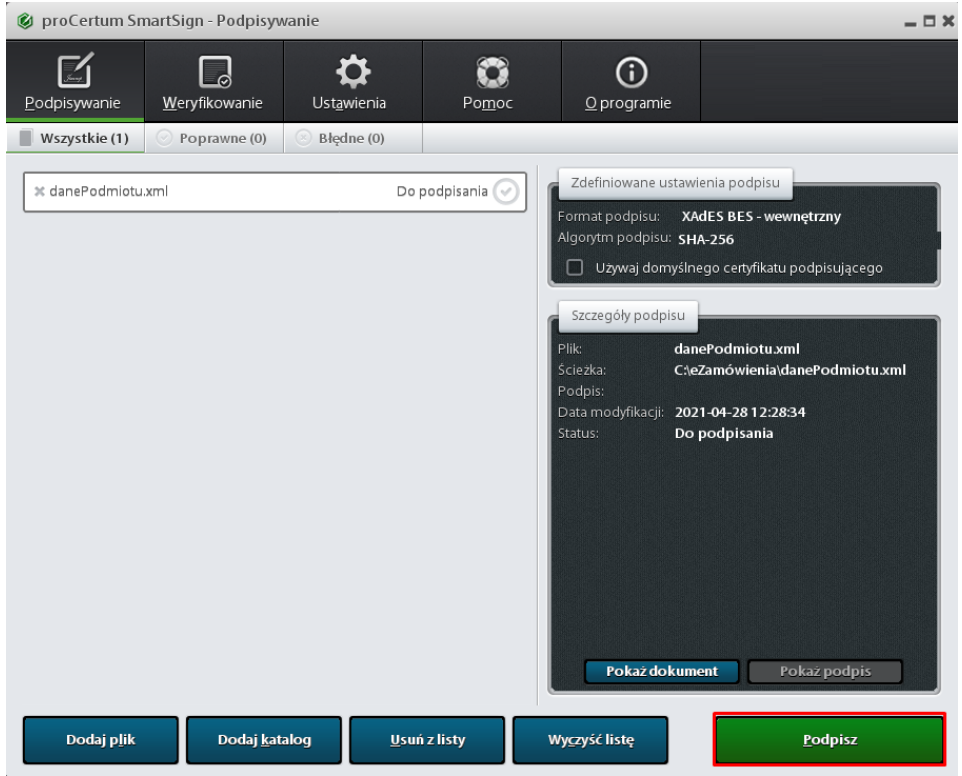

*Oprogramowanie proCentrum SmartSign, krok 4*

#### F. Wybrać certyfikat i nacisnąć "OK".

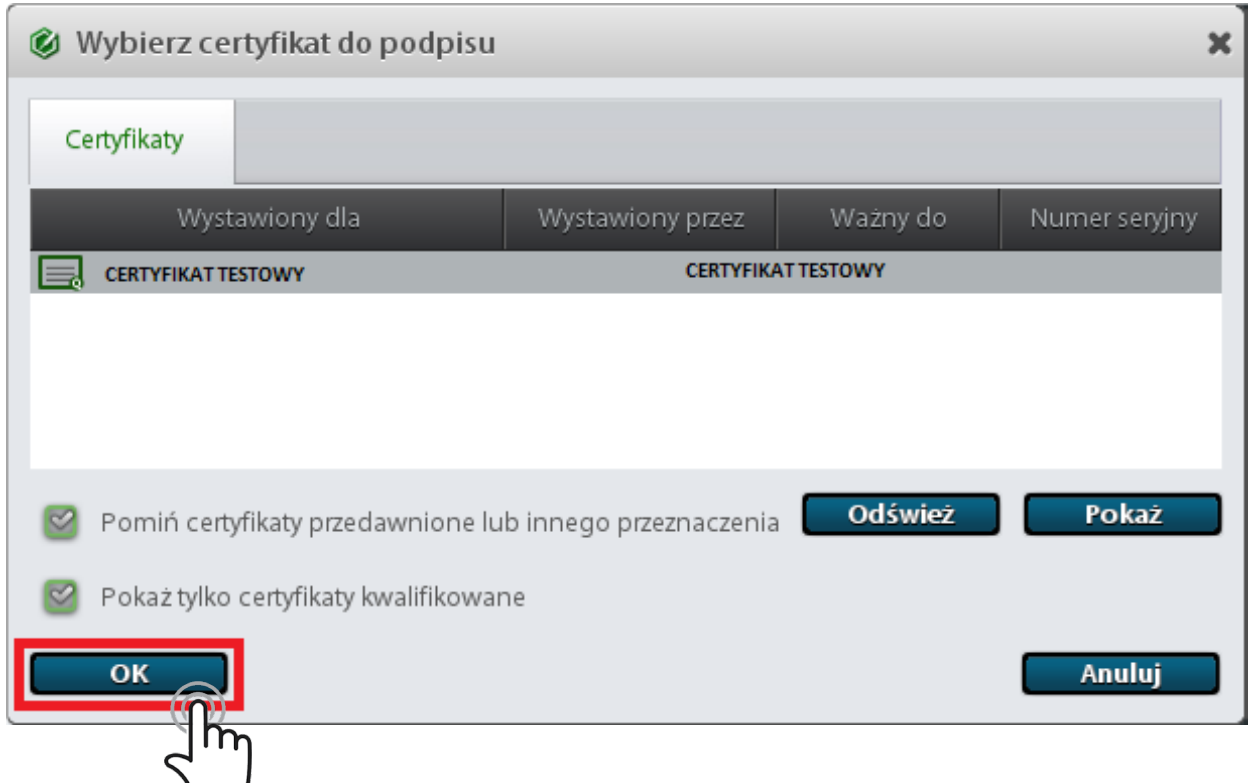

#### *Oprogramowanie proCentrum SmartSign, krok 5*

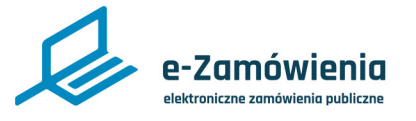

#### proCentrum SmartSign (ADS)

G. Wprowadzić prawidłowy PIN a następnie kliknąć "OK".

H. Na ekranie podsumowania sprawdzić status. Kliknąć "OK".

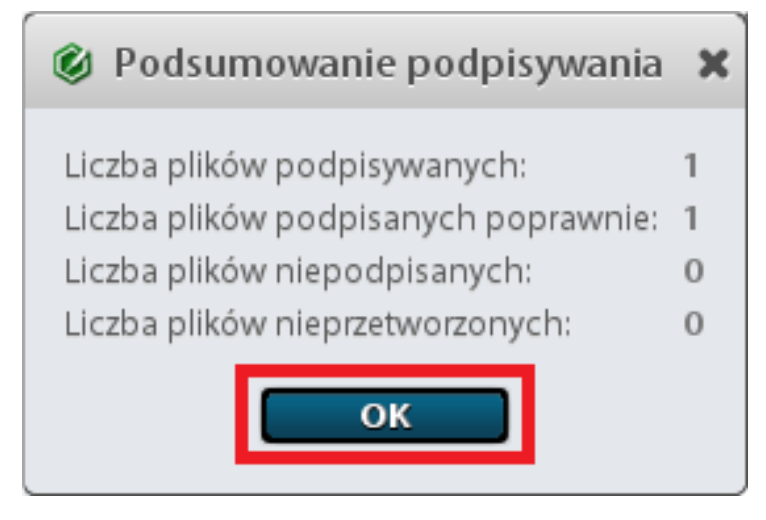

*Oprogramowanie proCentrum SmartSign, krok 7*

I. Plik został podpisany prawidłowo.

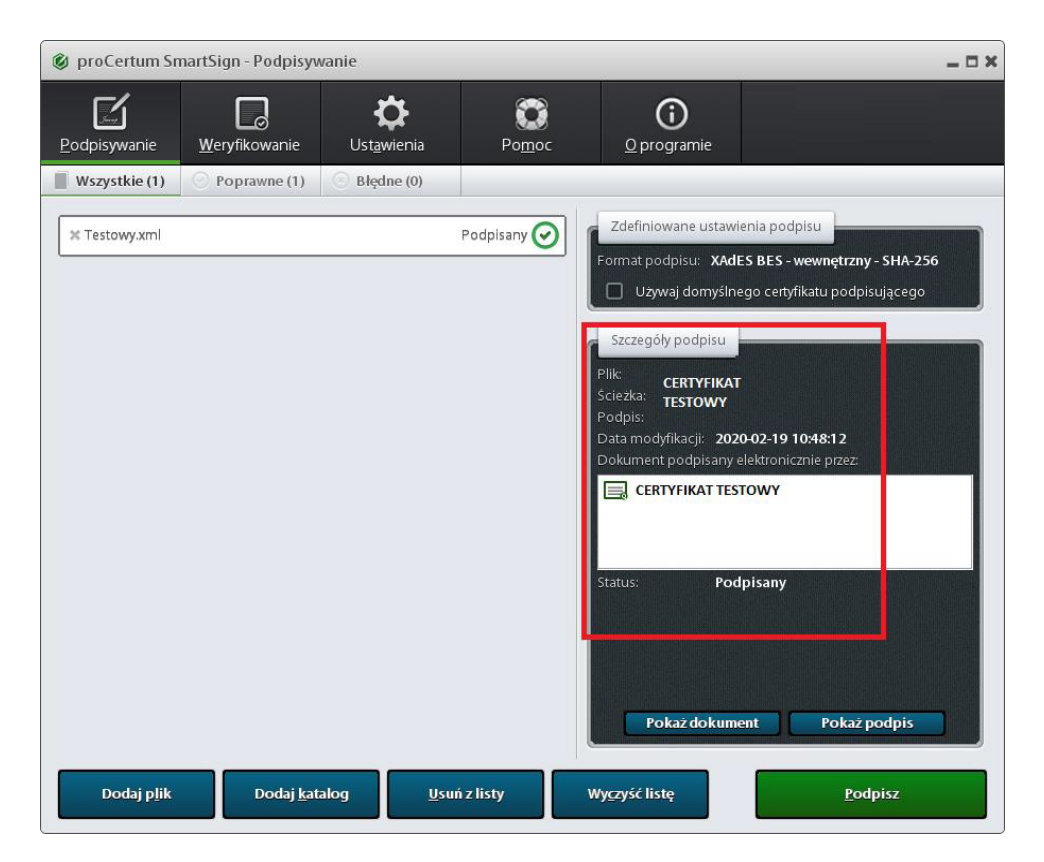

*Oprogramowanie proCentrum SmartSign, krok 8*

<span id="page-18-0"></span>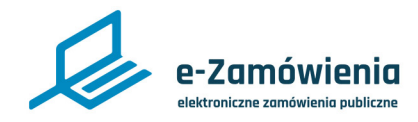

#### SecureDoc (EuroCert)

W celu podpisania pliku XML zawierającego wniosek należy:

A. Zweryfikować konfigurację programu w celu poprawnego ustawienia podpisu dla wniosku XML.

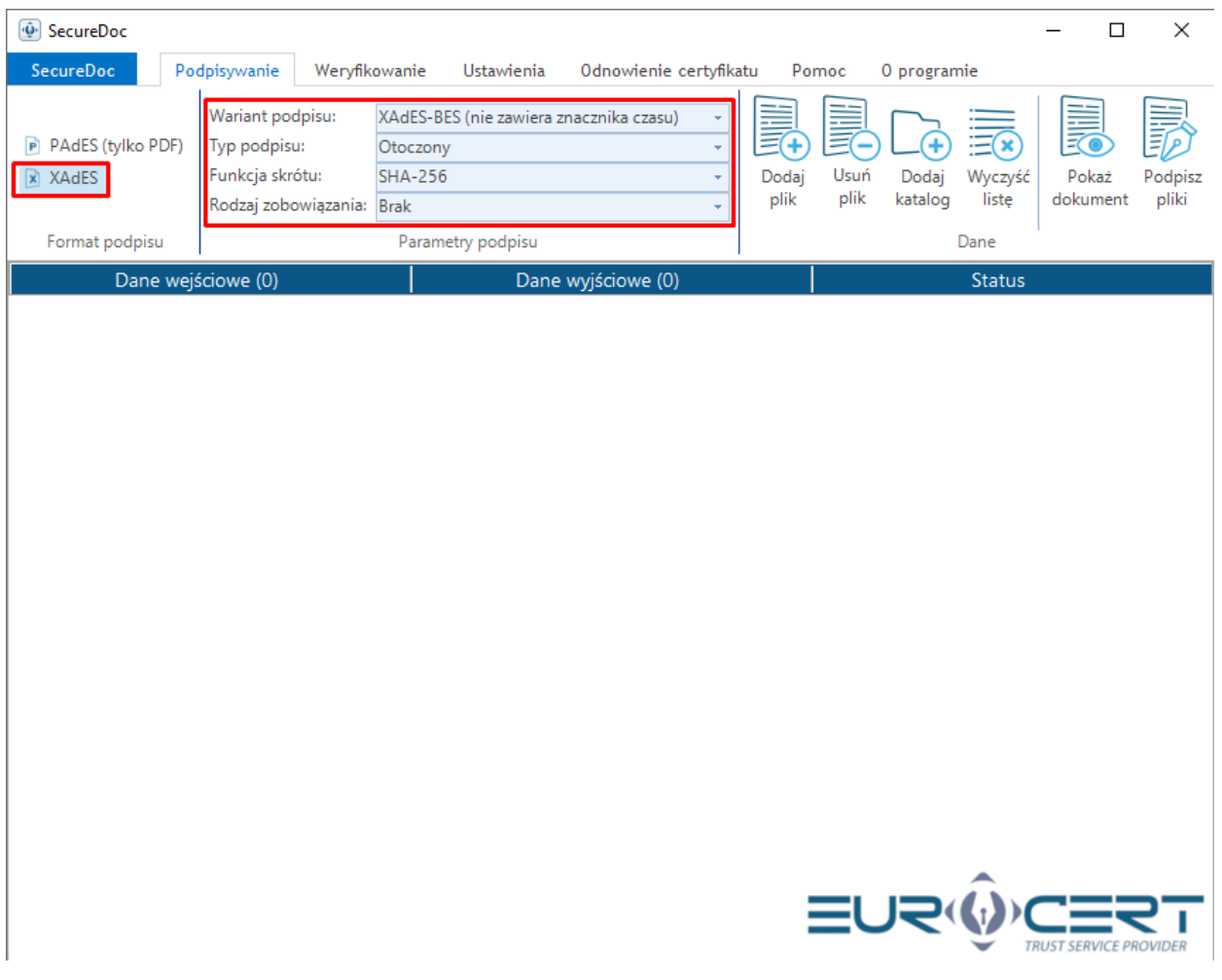

*Oprogramowanie SecureDoc, krok 1*

B. Zweryfikować parametry podpisu. Poniżej rekomendowane ustawienia podpisu dla wniosku XML:

- Format podpisu: XAdES.
- Wariant podpisu: XAdES-BES (nie zawiera znacznika czasu).
- Typ podpisu: otoczony.
- Funkcja skrótu: SHA-256.
- Rodzaj zobowiązania: Brak.

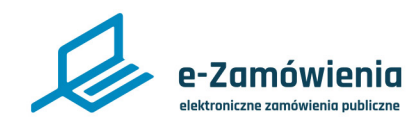

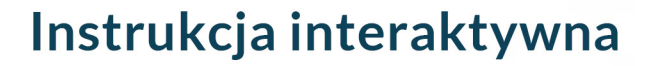

### SecureDoc (EuroCert)

C. Wybrać "Dodaj plik".

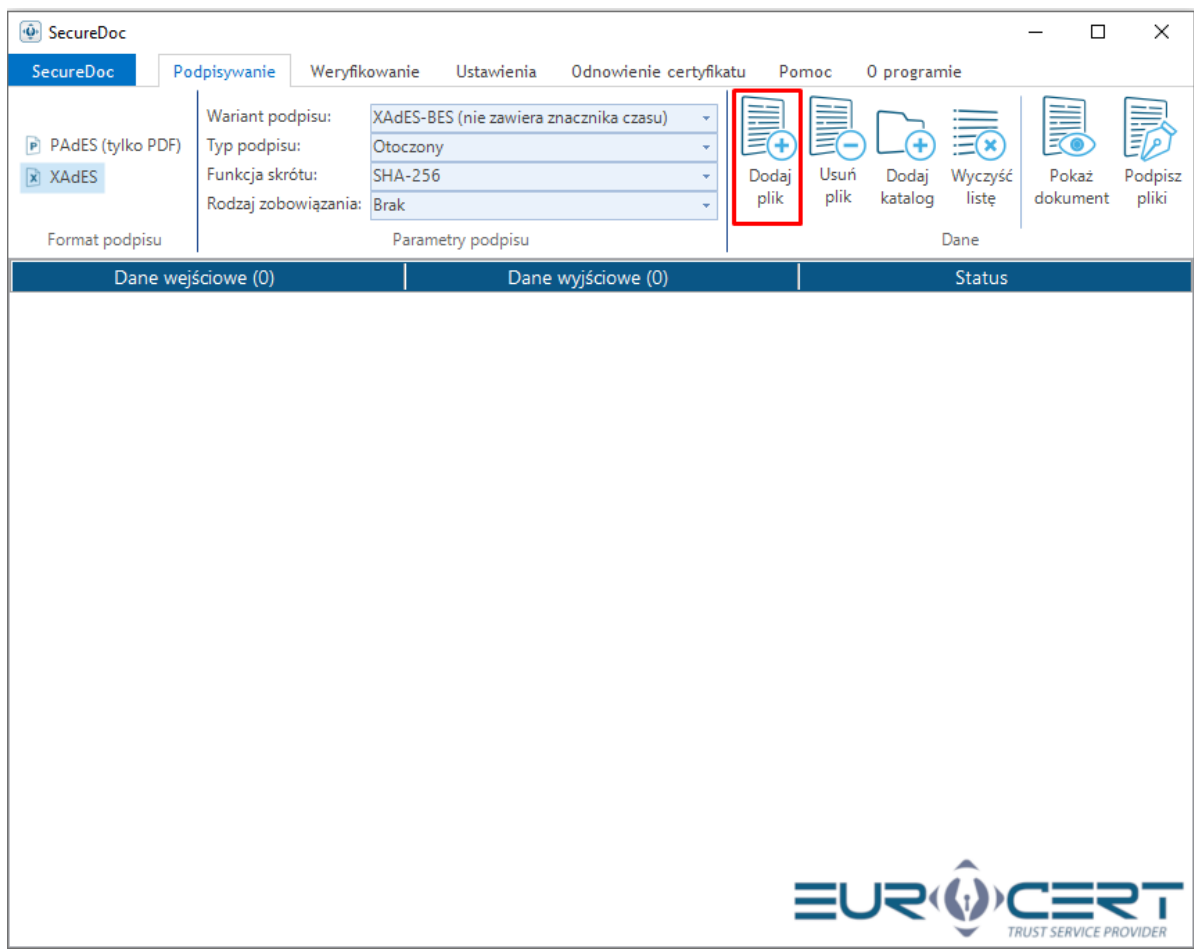

*Oprogramowanie SecureDoc, krok 2*

D. Wybrać plik do podpisania i kliknąć przycisk "Otwórz".

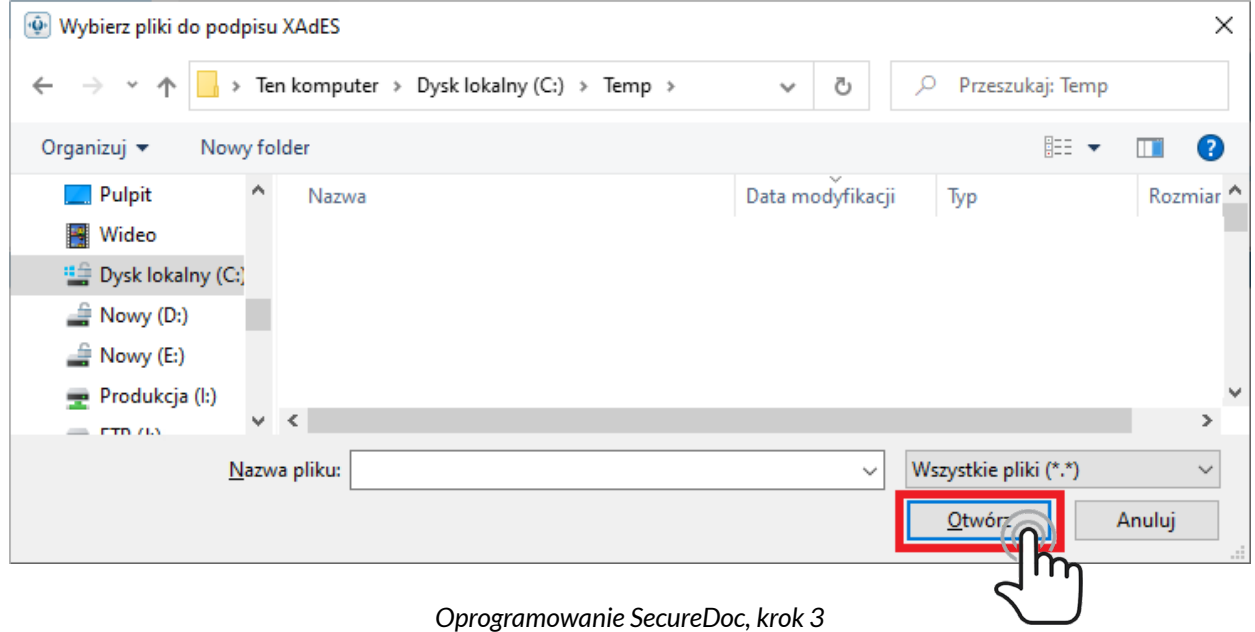

#### Wersja instrukcji: Podpisywanie wnioskow-3.1\_20210623 20 / 27

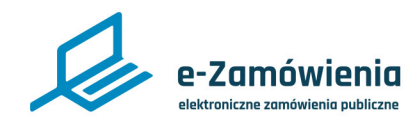

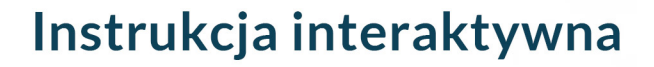

### SecureDoc (EuroCert)

E. Wybrać "Podpisz pliki".

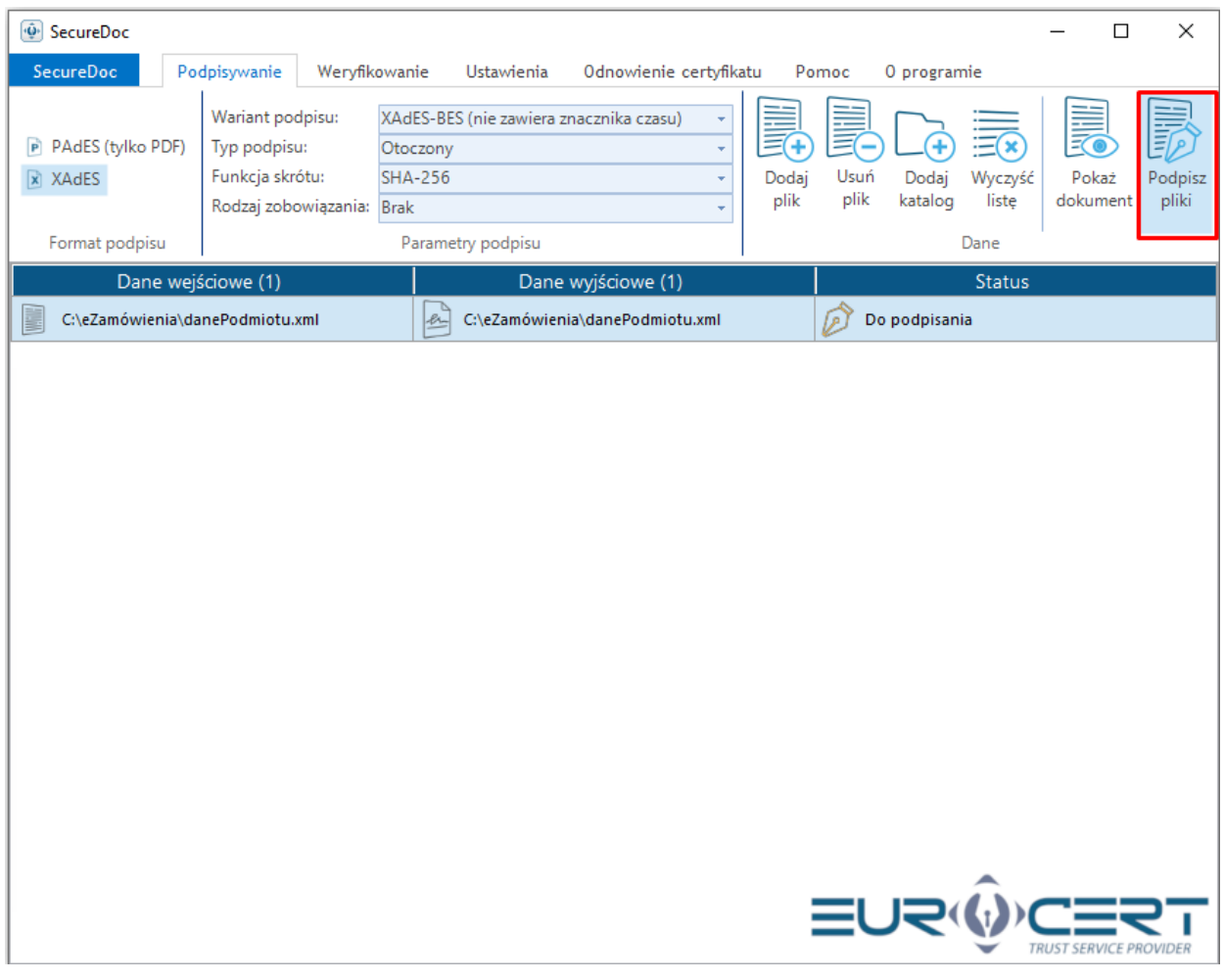

*Oprogramowanie SecureDoc, krok 4*

#### F. Wskazać certyfikat i kliknąc "OK".

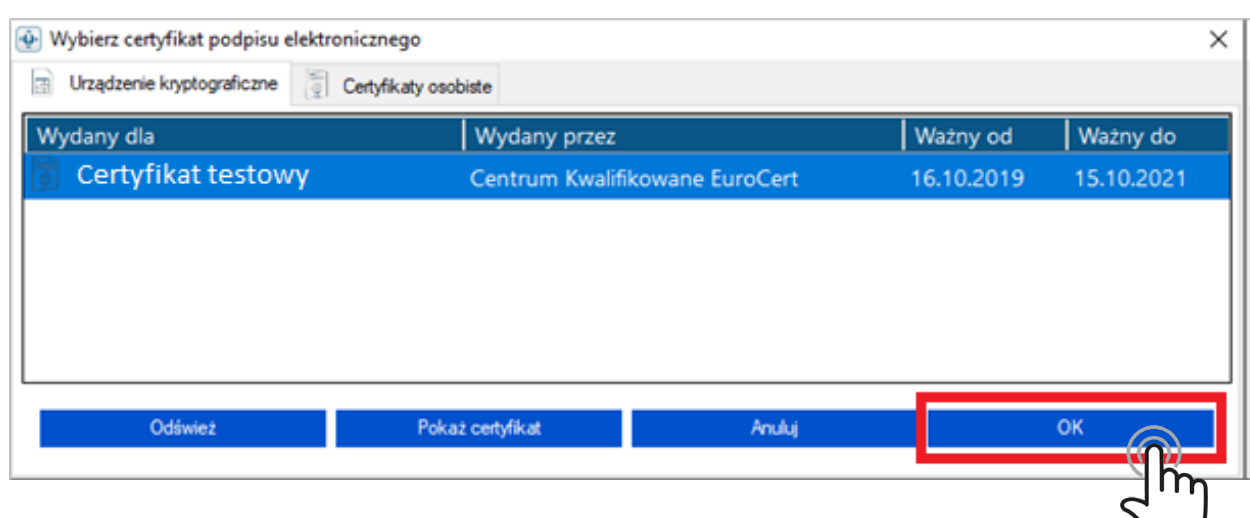

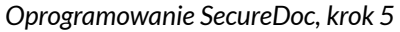

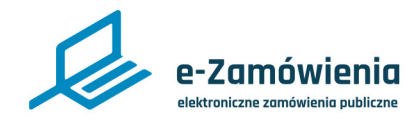

#### SecureDoc (EuroCert)

G. Potwierdzić chęć podpisania pliku.

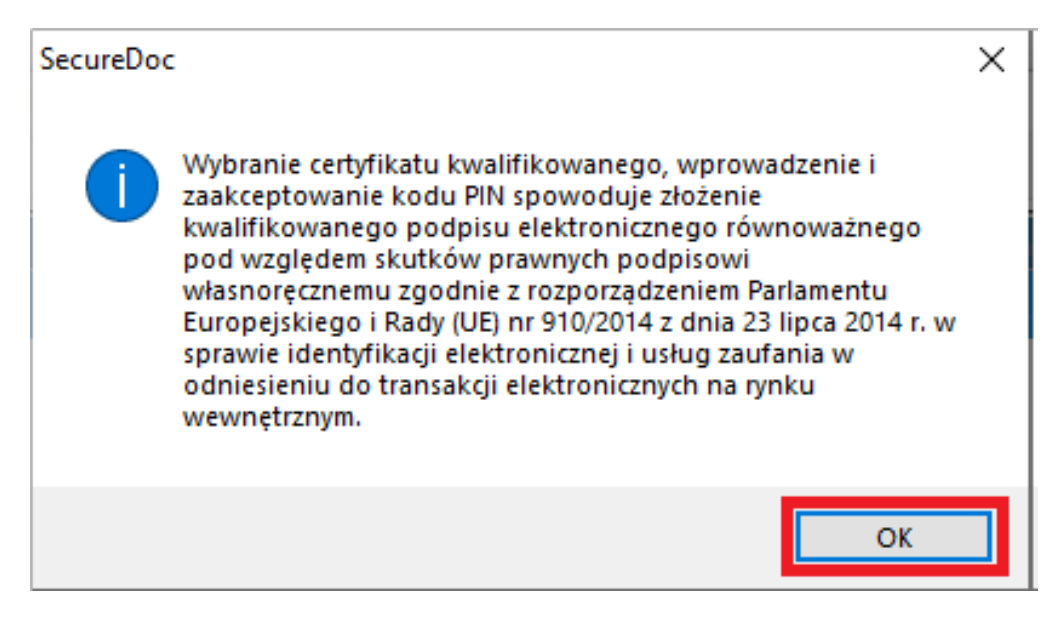

*Oprogramowanie SecureDoc, krok 6*

H. Wprowadzić prawidłowy PIN a następnie wybrać "OK".

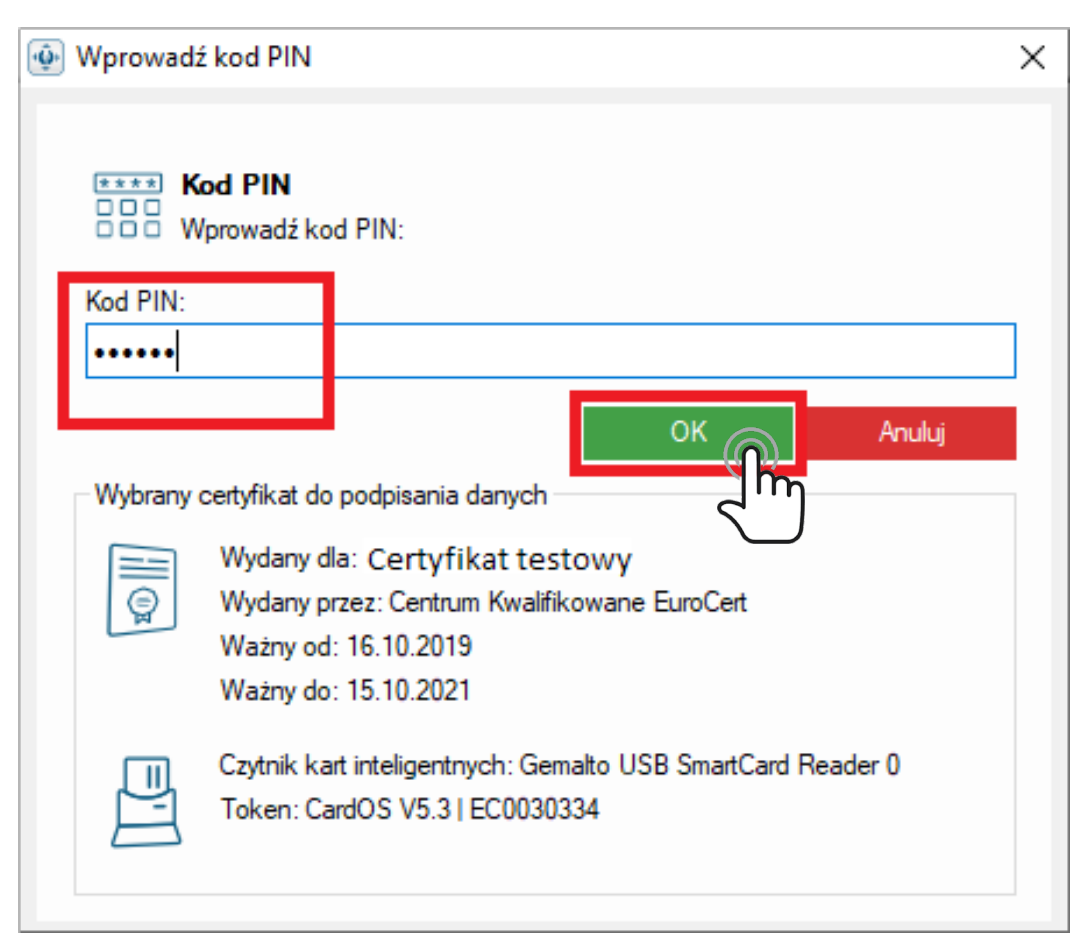

*Oprogramowanie SecureDoc, krok 7*

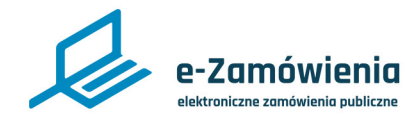

### SecureDoc (EuroCert)

I. Potwierdzić komunikat o zakończeniu podpisywania pliku.

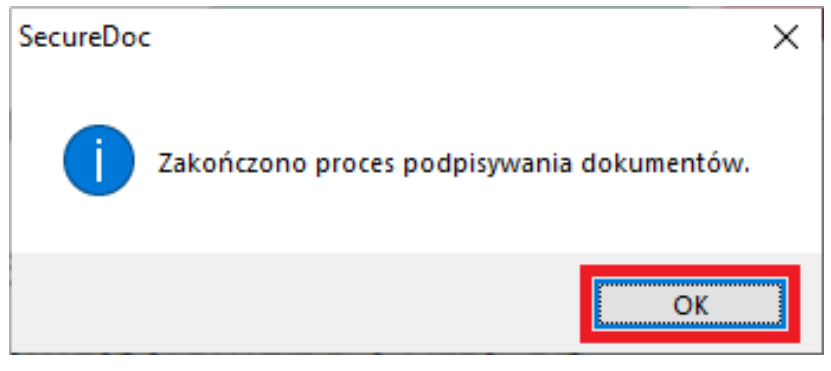

*Oprogramowanie SecureDoc, krok 8*

#### J. Plik został podpisany prawidłowo.

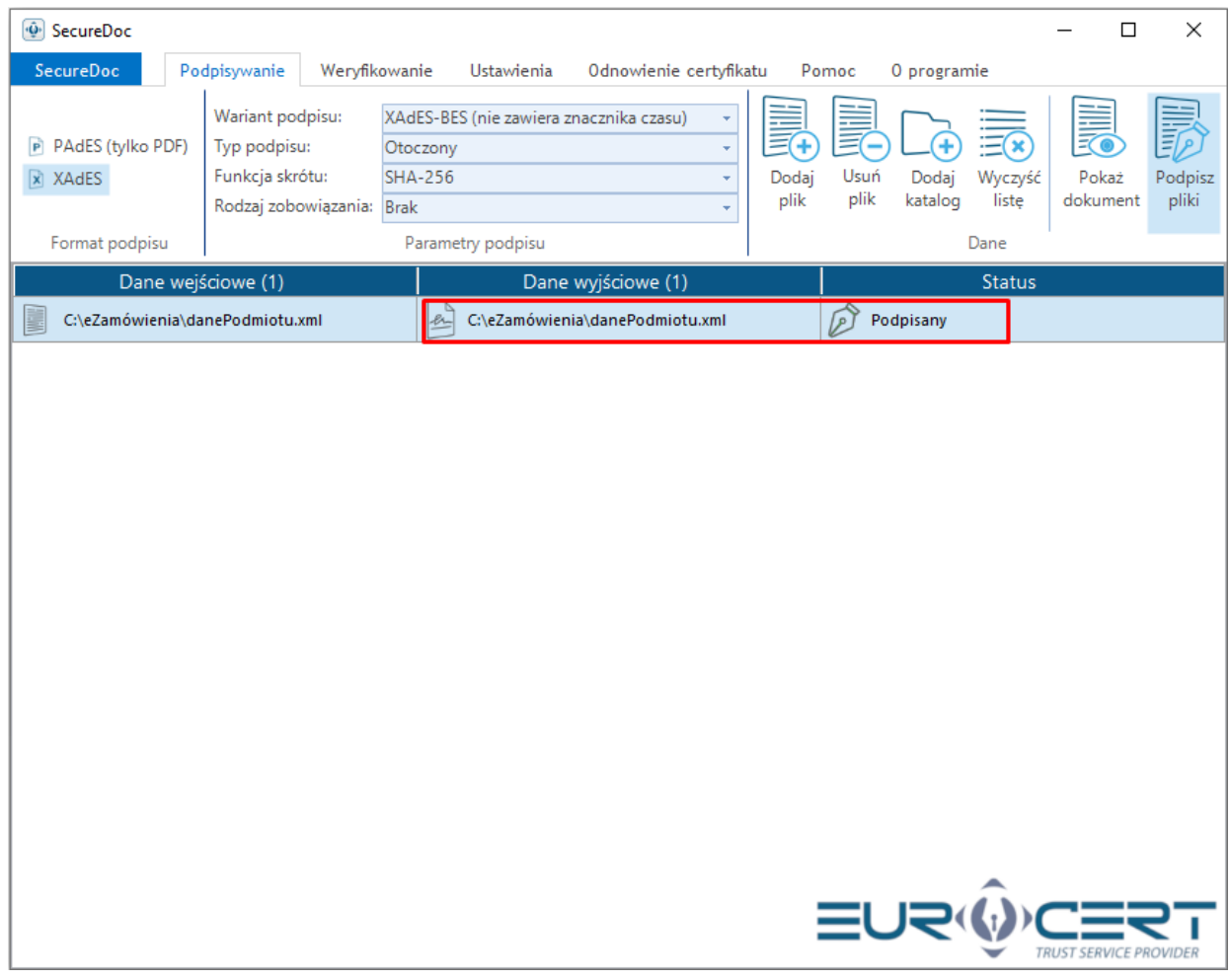

*Oprogramowanie SecureDoc, krok 9*

<span id="page-23-0"></span>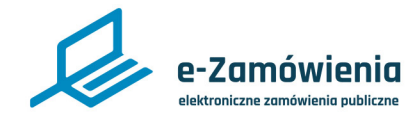

### PEM-HEART Signature (CenCert)

W celu podpisania pliku XML zawierającego wniosek należy:

A. Wejść w "Ustawienia" i zweryfikować konfigurację ustawienia podpisu dla wniosku XML

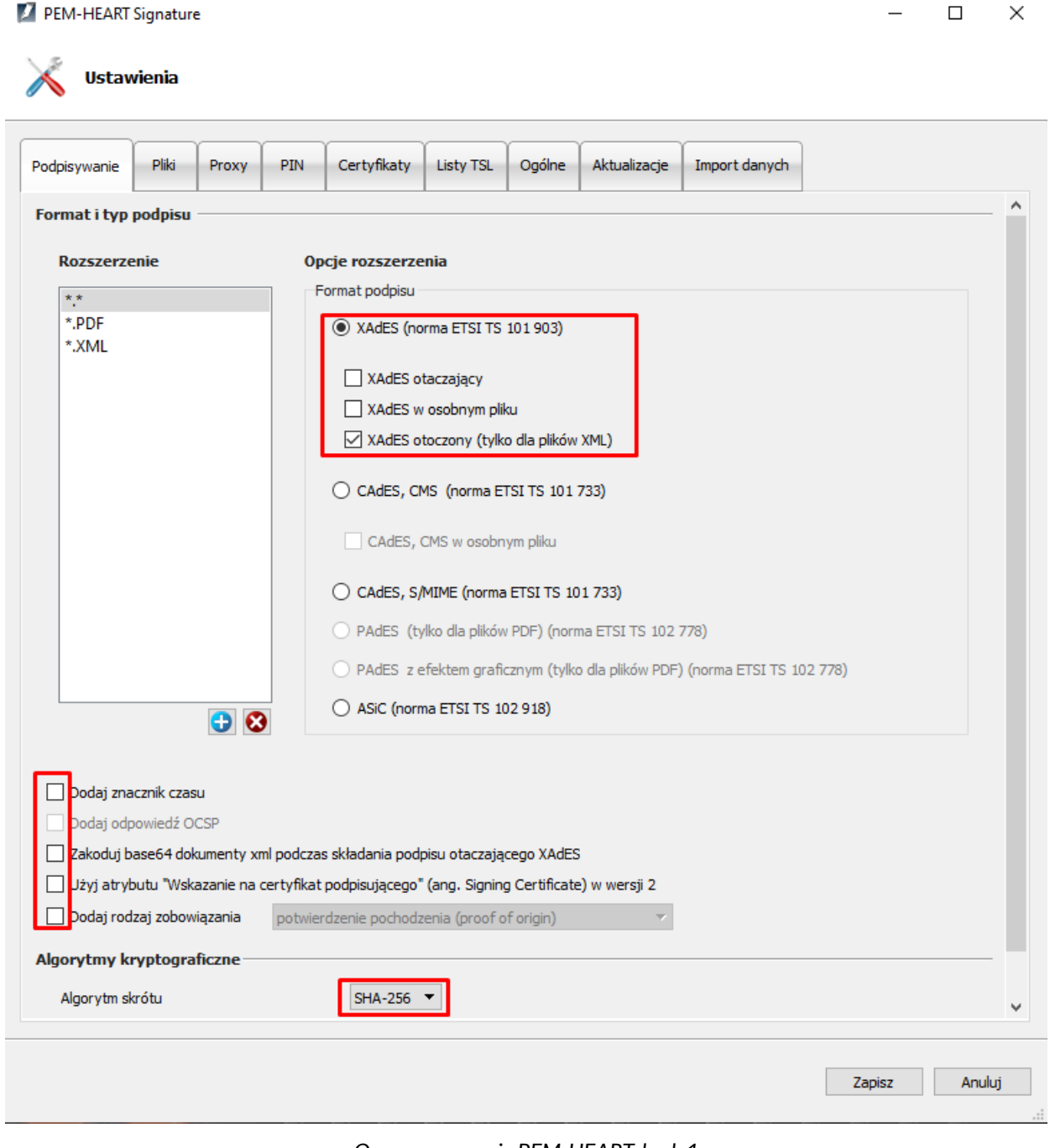

*Oprogramowanie PEM-HEART, krok 1*

B. Poniżej rekomendowane ustawienia podpisu dla wniosku XML:

- Format podpisu: XAdES.
- Wariant podpisu: XAdES otoczony (tylko dla plików XML).
- Algorytm skrótu: SHA-256.

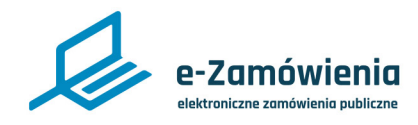

### PEM-HEART Signature (CenCert)

C. Na ekranie głównym wybrać "Podpisz".

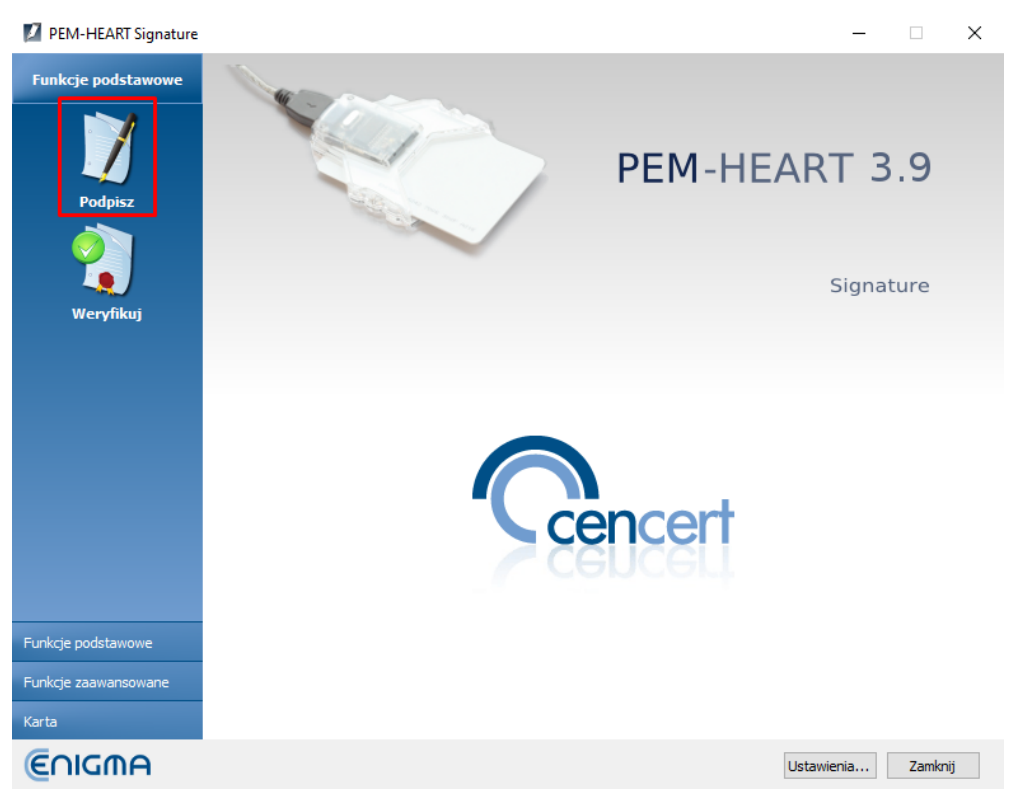

*Oprogramowanie PEM-HEART, krok 2*

D. Dodać wybrany plik do podpisania klikając "Dodaj plik".

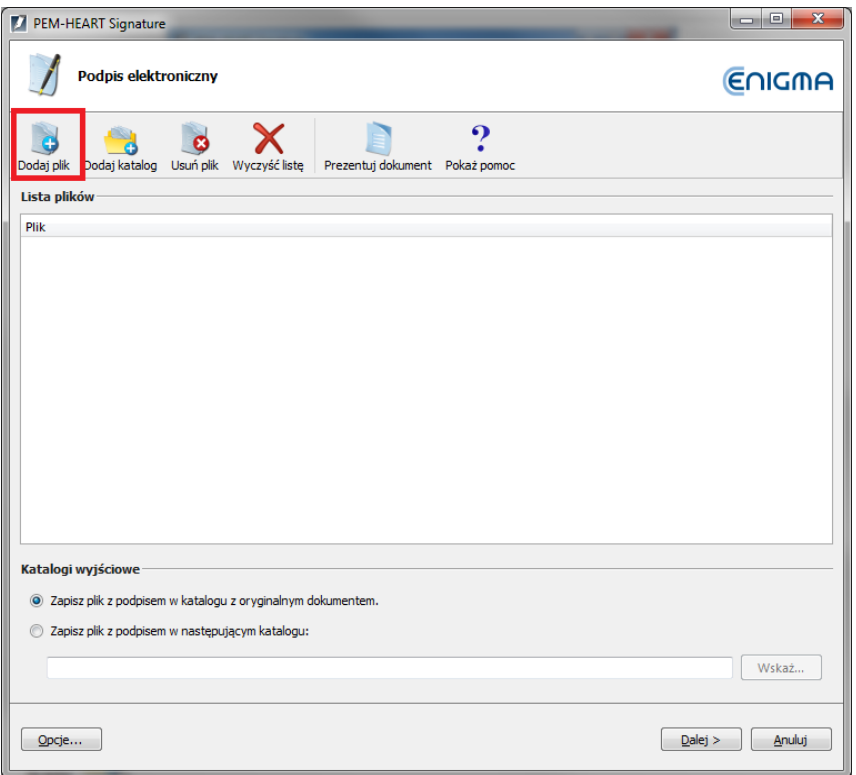

*Oprogramowanie PEM-HEART, krok 3*

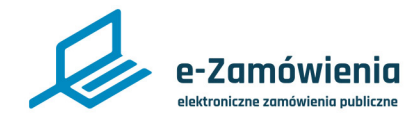

## PEM-HEART Signature (CenCert)

E. Wybrać plik do podpisania.

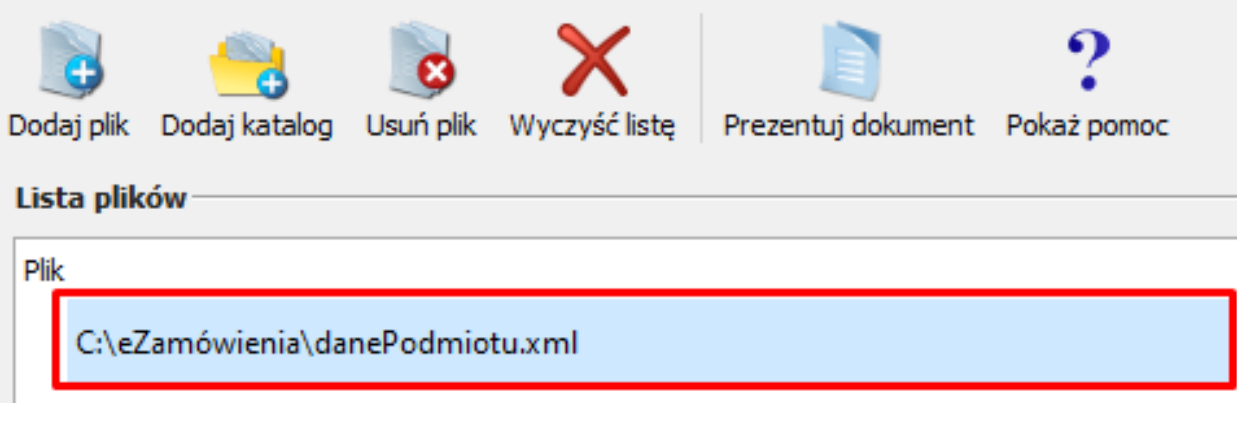

*Oprogramowanie PEM-HEART, krok 4*

F. Potwierdzić chęć podpisania pliku.

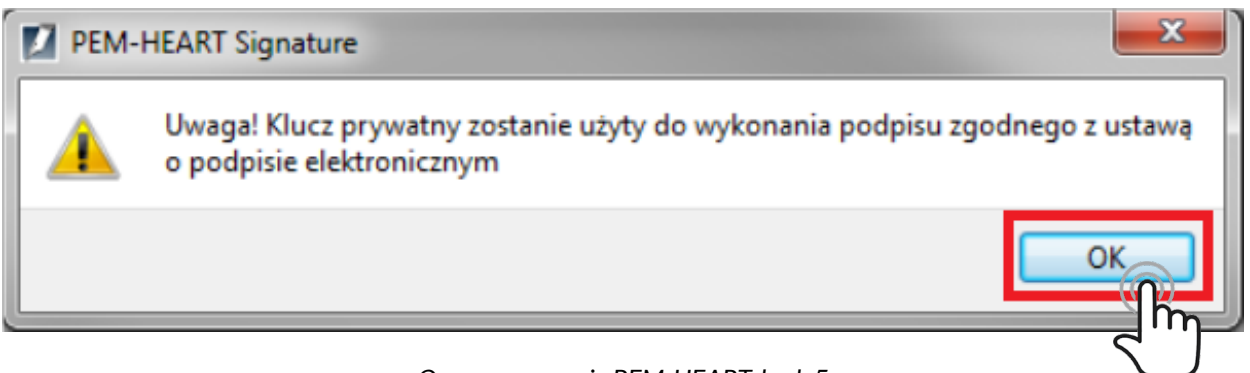

*Oprogramowanie PEM-HEART, krok 5*

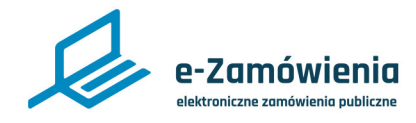

### PEM-HEART Signature (CenCert)

G. Wprowadzić prawidłowy PIN a następnie wybrać "OK".

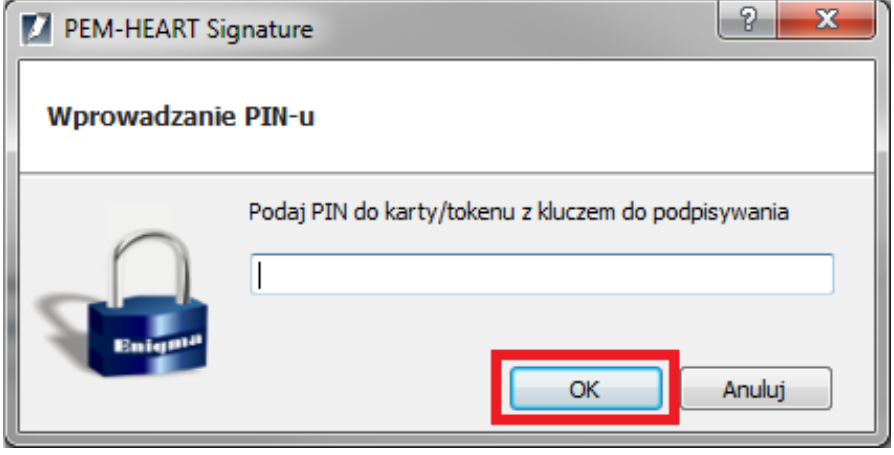

*Oprogramowanie PEM-HEART, krok 6*

H. Plik został podpisany prawidłowo.

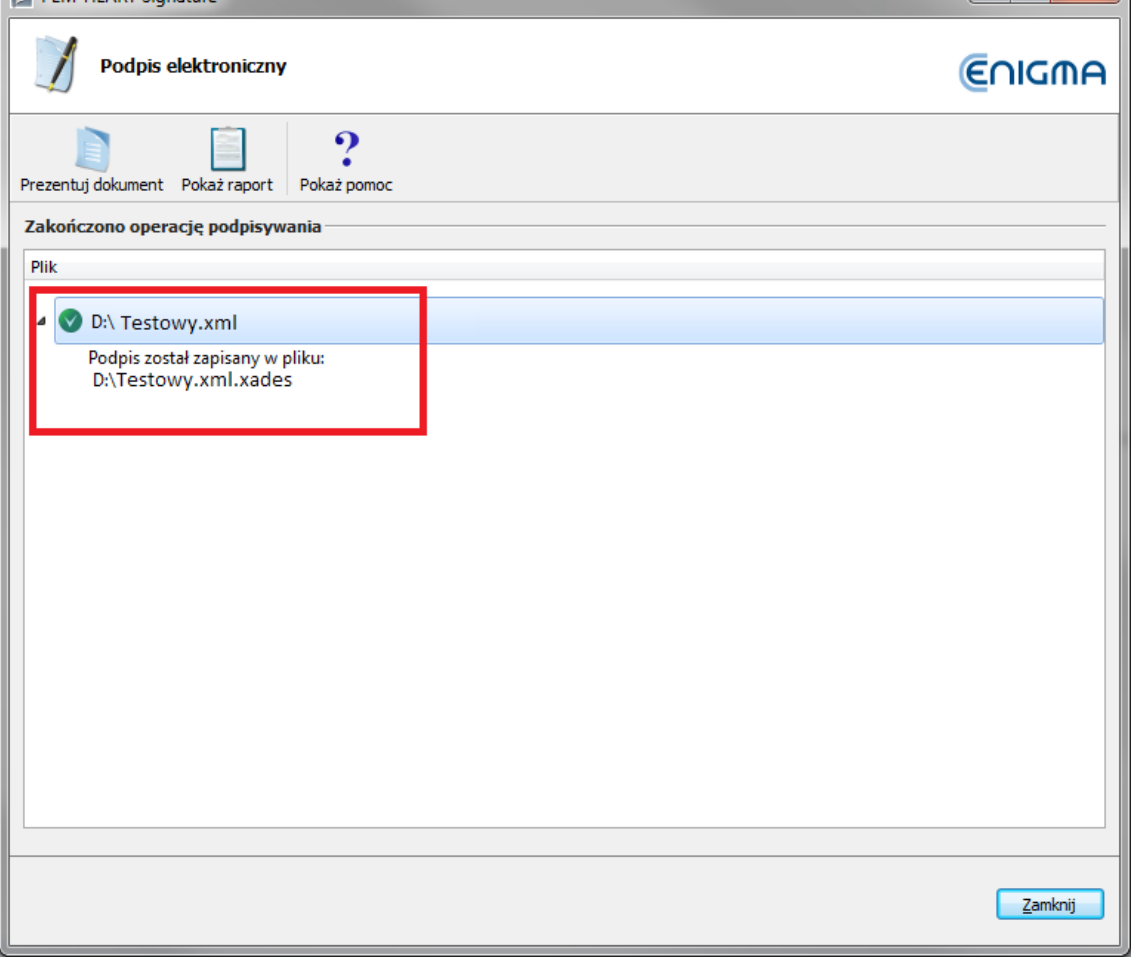

*Oprogramowanie PEM-HEART, krok 7*